## **BAB V**

## **IMPLEMENTASI DAN PENGUJIAN SISTEM**

#### **5.1 HASIL IMPLEMENTASI**

Setelah tahap perancangan Sistem Informasi Akademik pada Pascasarjana Magister Sistem Informasi STIKOM Dinamika Bangsa Jambi yang telah dilakukan pada bab sebelumnya, maka penulis melanjutkan penelitian pada tahap implementasi sistem tersebut. Implementasi merupakan kegiatan merubah rancangan program menjadi program yang dapat dieksekusi. Kegiatan ini memadukan rancangan basis data, rancangan *interface*, dan algoritma program menjadi satu kesatuan yang berfungsi sebagai media pengolahan data.

Berikut ini adalah beberapa tampilan *interface* sistem yang merupakan hasil dari perancangan sistem yang telah dilakukan pada bab sebelumnya.

#### **5.1.1 Implementasi Tampilan** *Output*

Implementasi tampilan *Output* merupakan sebuah form yang dibuat dan dibedakan berdasarkan user dan admin, adapun bentuk tampilan *Output* tersebut adalah sebagai berikut:

1. Tampilan *Form* Menu Utama Admin

Halaman menu utama Administrator merupakan halaman yang pertama kali tampil saat website diakses, dalam halaman ini tersedia menu - menu yang menghubungkan ke halaman lain. Berikit ini merupakan implementasi dari rancangan *input* menu utama pada gambar 5.1

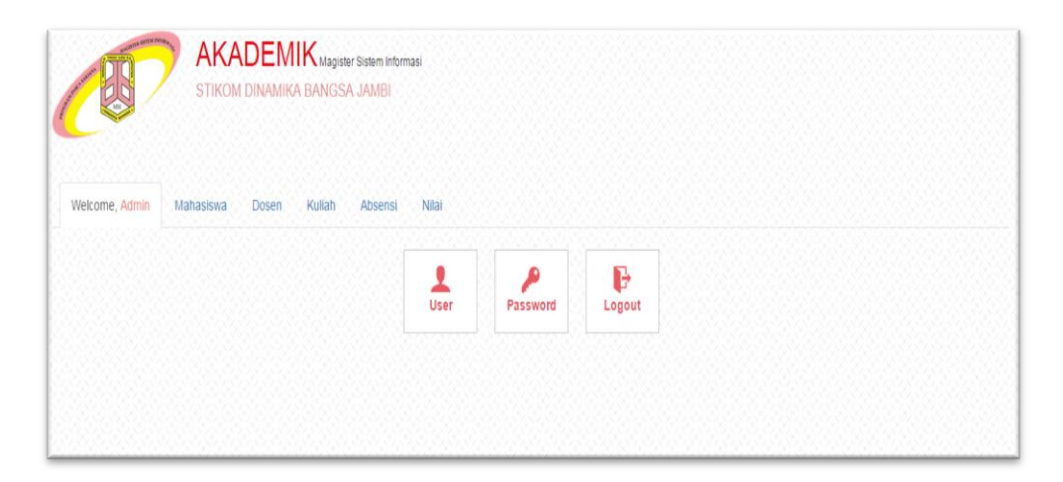

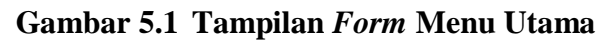

## 2. Tampilan *Form* Data *User* Pada Halaman Admin

Dibawah ini merupakan bentuk rancangan laporan data *User* bertujuan memberi hak akses pada *user* agar dapat masuk kedalam Sistem Informasi Akademik. Berikit ini merupakan implementasi dari rancangan *output*  menu data user pada gambar 5.2

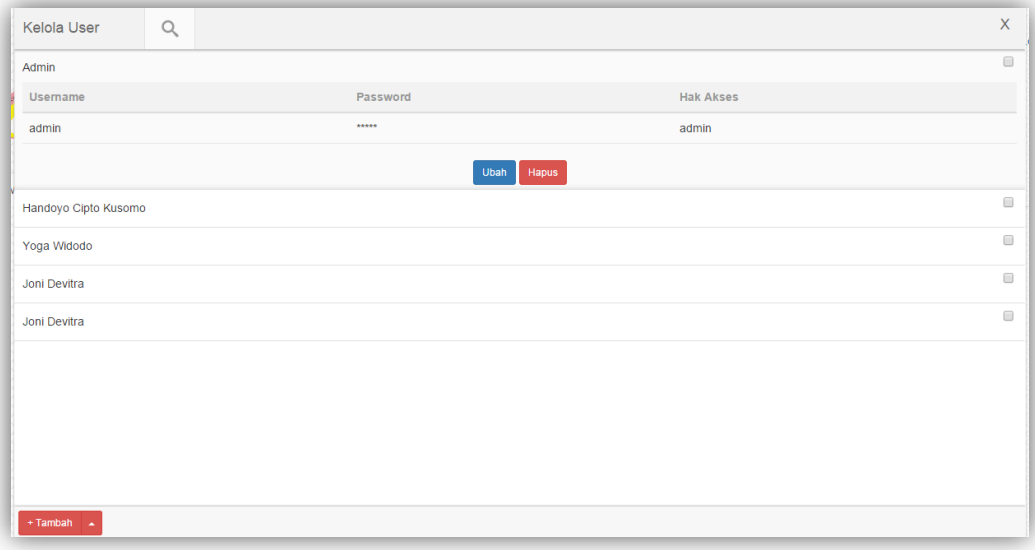

## **Gambar 5.2 Tampilan** *Form* **Data** *User*

3. Tampilan *Form* Menu Mahasiswa Pada Halaman Admin

Dibawah ini merupakan tampilan awal halaman mahasiswa yang akan muncul ketika *user* pertamakali memilih menu mahasiswa, didalam menu ini terdapat beberapa menu yaitu data mahasiswa, KRS, Cetak KRS, KHS dan Cetak KHS. Berikut ini merupakan implementasi dari rancangan *output* menu Mahasiswa pada gambar 5.3

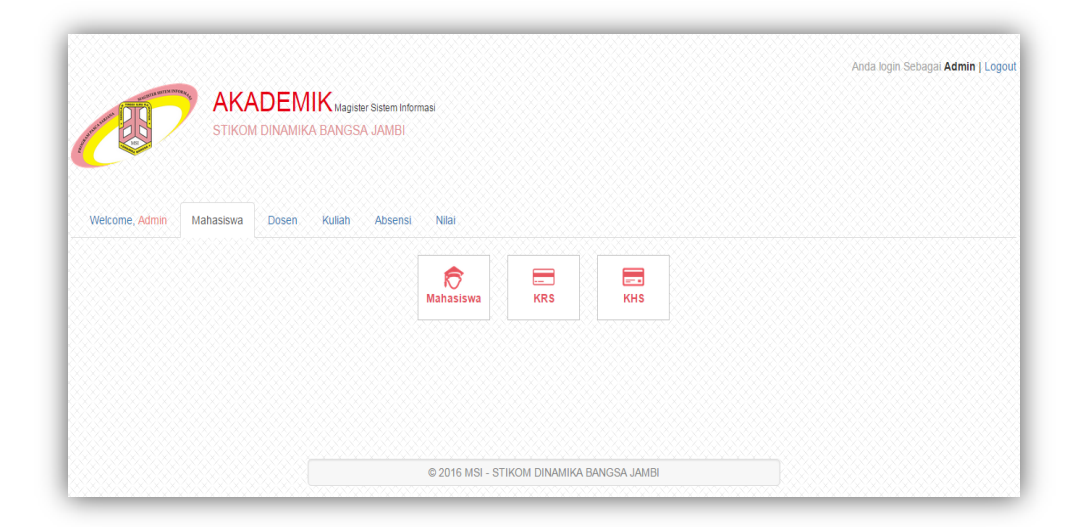

### **Gambar 5.3 Tampilan** *Form* **Menu Mahasiswa**

4. Tampilan *Form* Menu Data Mahasiswa Pada Halaman Admin

Dibawah ini merupakan menu laporan data mahasiswa yang telah terdaftar sebagai mahasiswa MSI STIKOM dinamika Bangsa Jambi. Laporan ini dihasilkan dari penginputan data mahasiswa, Berikut ini merupakan implementasi dari rancangan *output* menu Data Mahasiswa pada gambar 5.4

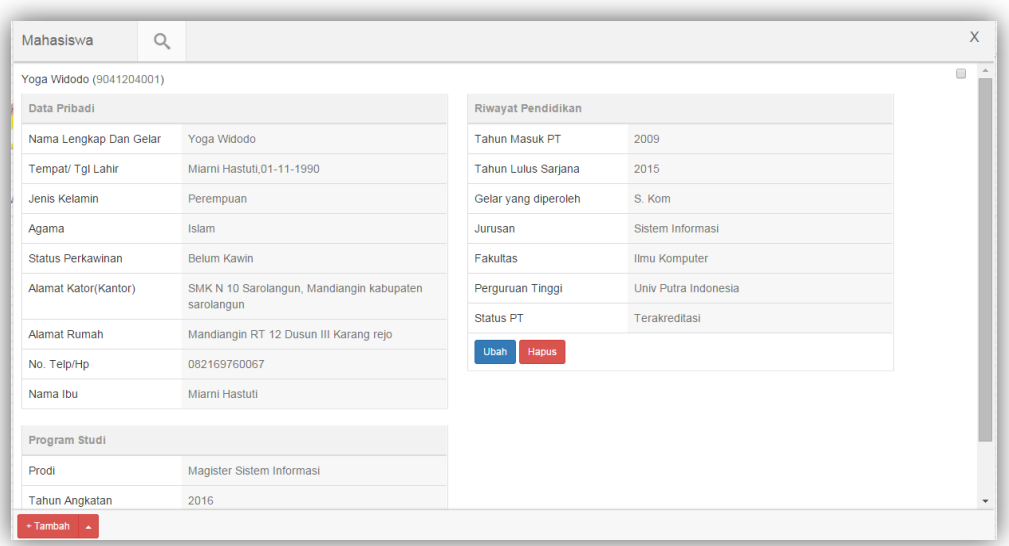

## **Gambar 5.4 Tampilan** *Form* **Menu Data Mahasiswa**

### 5. Tampilan *Form* Kartu Rencana Studi (KRS)

Menu Laporan Kartu Rencana Studi ini dihasilkan setelah admin menginputkan data Kuliah, ini merupakan implementasi dari rancangan *output* menu KRS pada gambar 5.5

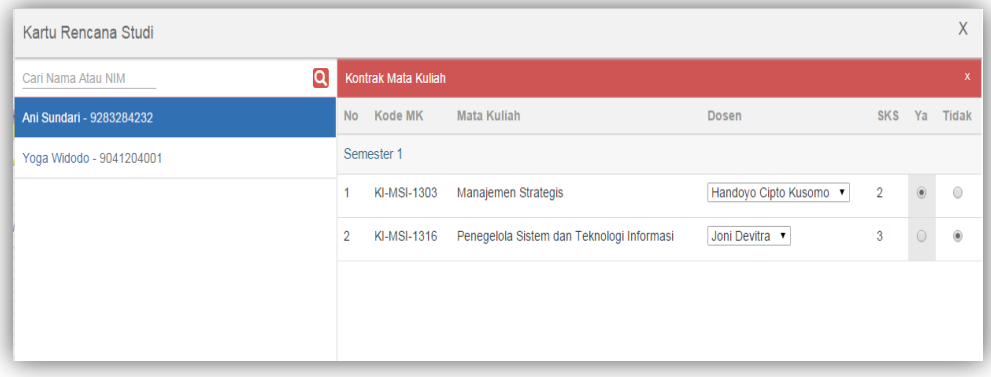

### **Gambar 5.5 Tampilan** *Form* **Kartu Rencana Studi**

6. Tampilan *Form* Kertu Hasil Studi (KHS)

Rancangan laporan ini merupakan hasil dari penginputan data nilai yang dilakukan oleh admin. Berikut ini merupakan implementasi dari rancangan *output* KHS pada gambar 5.6

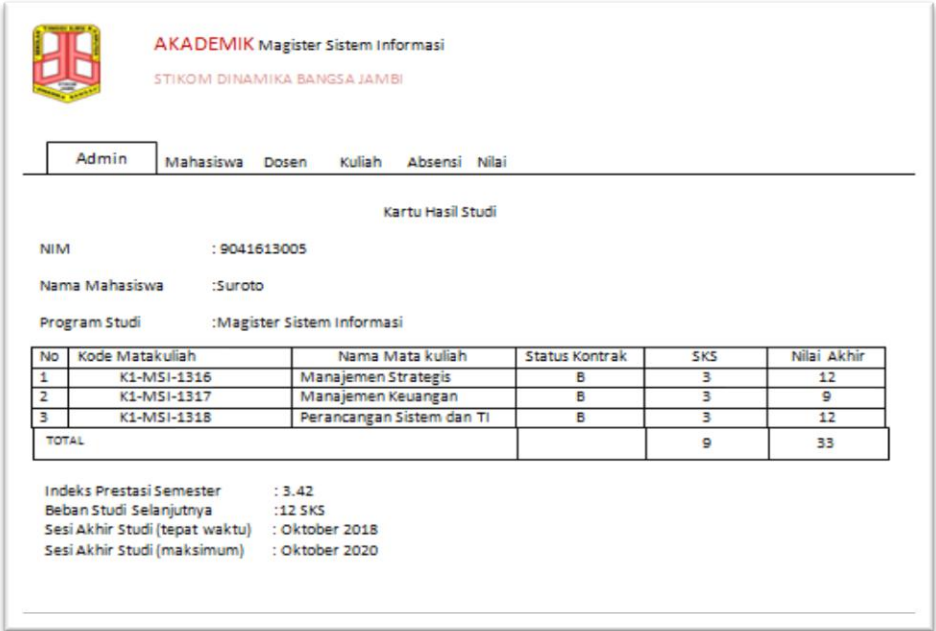

### **Gambar 5.6 Tampilan** *Form* **Kartu Hasil Studi**

7. Tampilan *Form* Menu Dosen Pada Halaman Admin

Dibawah ini merupakan tampilan awal halaman Dosen yang akan muncul ketika *user* pertama kali memilih menu Dosen, didalam menu ini terdapat menu data Dosen. Berikut ini merupakan implementasi dari rancangan *output* menu Dosen pada gambar 5.7

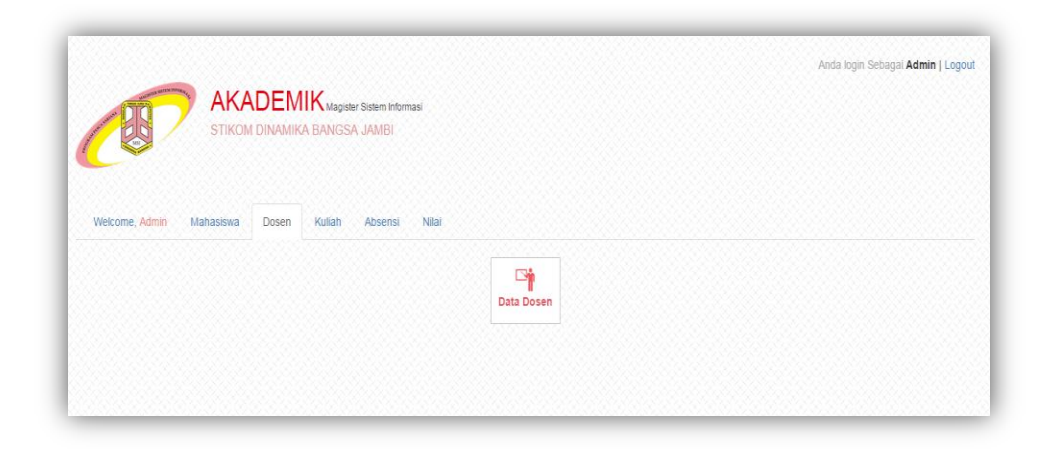

**Gambar 5.7 Tampilan** *Form Input* **Dosen**

8. Tampilan *Form* Data Dosen Pada Halaman Admin

Dibawah ini merupakan menu laporan data Dosen yang ada pada MSI STIKOM dinamika Bangsa Jambi. Berikut ini merupakan implementasi dari rancangan *output* menu Data Dosen pada gambar 5.8

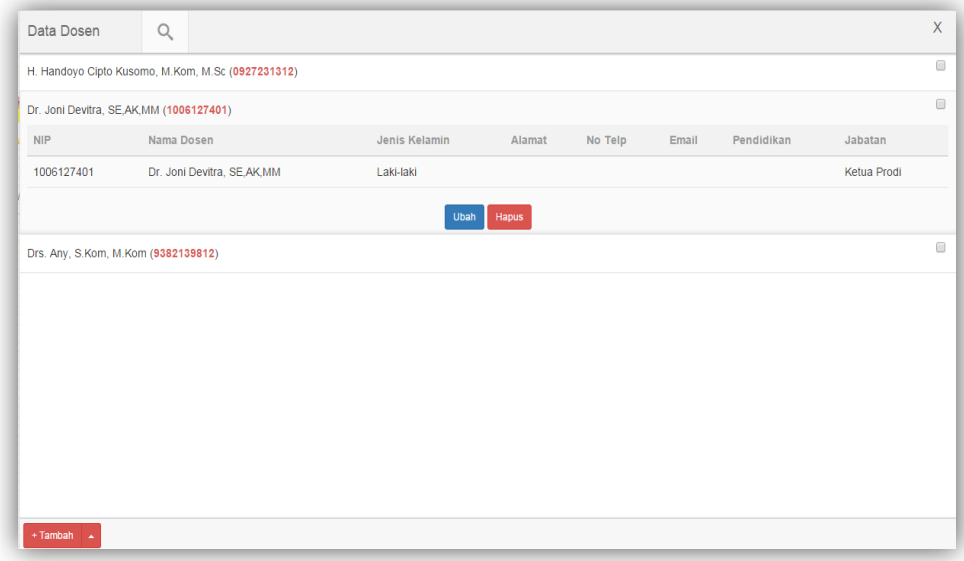

**Gambar 5.8 Tampilan** *Form* **Data Dosen**

9. Tampilan *Form* Menu Kuliah Pada Halaman Admin

Dibawah ini merupakan tampilan awal halaman Kuliah yang akan muncul ketika *user* pertama kali memilih menu Kuliah, didalam menu ini terdapat menu Mata Kuliah, sesi mata kuliah, jadwal. Berikut ini merupakan implementasi dari rancangan *output* menu Kuliah pada gambar 5.9

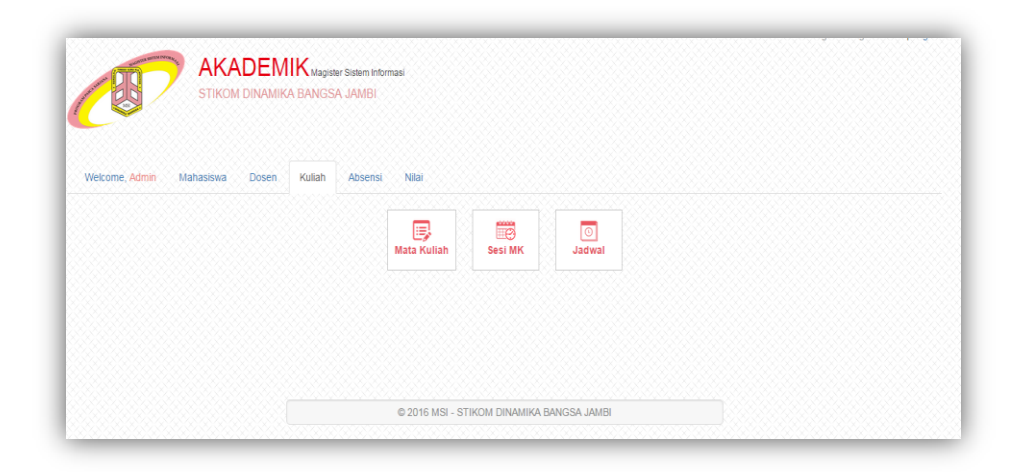

**Gambar 5.9 Tampilan** *Form* **Menu Kuliah**

### 10. Tampilan *Form* Sesi Perkuliahan Pada Halaman Admin

Dibawah ini merupakan bentuk Menu laporan data Sesi Perkuliahan yang ada pada MSI STIKOM dinamika Bangsa Jambi. Laporan ini dihasilkan dari penginputan data Kuliah. Berikut ini merupakan implementasi dari rancangan *output* menu Kuliah pada gambar 5.10

| Sesi Mata kuliah                             |                                      |                                                                                  | $\times$         |
|----------------------------------------------|--------------------------------------|----------------------------------------------------------------------------------|------------------|
| Mata Kullah                                  | <b>Dosen</b>                         | Sesi                                                                             |                  |
| <b>Manajemen Strategis</b>                   | H. Handoyo Cipto Kusomo, M.Kom, M.Sc | Mata Kuliah : Manajemen Strategis<br>Dosen: H. Handoyo Cipto Kusomo, M.Kom, M.Sc |                  |
| Penegelola Sistem Dan Teknologi Informasi    | Drs. Any, S.Kom, M.Kom               |                                                                                  |                  |
| Perancangan Perangkat Lunak Sistem Informasi |                                      | SESI <sub>I</sub><br>$08:00 - 08:00$                                             | $\times$<br>Edit |
| Manajemen Keuangan                           |                                      | SESI II<br>$09:15 - 10:00$                                                       | $\times$<br>Edit |
| <b>Testing Mata Kuliah</b>                   |                                      |                                                                                  |                  |
|                                              |                                      | SESI III<br>$09:00 - 10:00$                                                      | $\times$<br>Edit |
|                                              |                                      | SESI <sub>IV</sub>                                                               | ×<br>Edit        |
|                                              |                                      | $08:00 - 08:00$                                                                  |                  |
|                                              |                                      | SESI V<br>$08:00 - 08:00$                                                        | ×<br>Edit        |
|                                              |                                      | SESI VI                                                                          | ×                |
|                                              |                                      | $08:00 - 08:00$                                                                  | Edit             |
|                                              |                                      | SESI VII<br>$08:00 - 08:00$                                                      | ×<br>Edit        |
|                                              |                                      |                                                                                  |                  |

**Gambar 5.10 Tampilan** *Form* **Sesi Perkuliahan**

## 11. Tampilan *Form* Admin Jadwal Kuliah

Dibawah ini merupakan bentuk Menu jadwal kuliah yang ada pada MSI STIKOM dinamika Bangsa Jambi. Laporan ini dihasilkan dari penginputan data Kuliah. Berikut ini merupakan implementasi dari rancangan *output* menu jadwal kuliah pada gambar 5.11

| Jadwal Kuliah Tanggal: 25-01-2017 |                     |                                      |                     | $\mathsf X$<br>(O) |
|-----------------------------------|---------------------|--------------------------------------|---------------------|--------------------|
| Tambah Ruang                      | $\overline{+}$      | Dosen                                | Mata Kuliah         |                    |
| B.1<br>Á                          | $\times$            | H. Handoyo Cipto Kusomo, M.Kom, M.Sc | Manajemen Strategis |                    |
| B.II                              | $\times$            | Drs. Any, S.Kom, M.Kom               | Manajemen Strategis |                    |
| B.III                             | $\times$            | Belum Ditentukan                     | Belum Ditentukan    |                    |
| W<br>B.IV                         | $\infty$            | Belum Ditentukan                     | Belum Ditentukan    |                    |
|                                   |                     |                                      |                     |                    |
|                                   |                     |                                      |                     |                    |
|                                   |                     |                                      |                     |                    |
|                                   |                     |                                      |                     |                    |
|                                   |                     |                                      |                     |                    |
|                                   |                     |                                      |                     |                    |
|                                   |                     |                                      |                     |                    |
| <b>B</b> Cetak<br>$C$ Reload      | Tanggal: 25-01-2017 | Tampilkan Jadwal                     |                     |                    |

**Gambar 5.11 Tampilan** *Form* **Jadwal Kuliah**

#### 12. Tampilan *Form* Admin Cetak Jadwal Kuliah

Dibawah ini merupakan bentuk Menu cetak jadwal kuliah yang ada pada MSI STIKOM dinamika Bangsa Jambi. Laporan ini dihasilkan dari penginputan data Kuliah. Berikut ini merupakan implementasi dari rancangan *output* menu Kuliah pada gambar 5.12

|                | JADWAL KULIAH: Rabu, Tanggal 25 Januari 2017 |                                         |              |
|----------------|----------------------------------------------|-----------------------------------------|--------------|
| <b>KODE MK</b> | <b>MATA KULIAH</b>                           | <b>DOSEN</b>                            | <b>RUANG</b> |
| KI-MSI-1303    | Manajemen Strategis                          | H. Handoyo Cipto Kusomo, M.Kom,<br>M.Sc | B.I          |
| KI-MSI-1303    | Manajemen Strategis                          | Drs. Any, S.Kom, M.Kom                  | B.H          |
|                |                                              |                                         |              |
|                |                                              |                                         |              |

**Gambar 5.12 Tampilan** *Form* **cetak jadwal kuliah**

#### 13. Tampilan *Form* Menu Absensi Pada Halaman Admin

Dibawah ini merupakan tampilan awal halaman Absensi yang akan muncul ketika *user* pertama kali memilih menu Absensi, didalam menu ini terdapat menu data Absesni dan cetak absensi, jadwal. Berikut ini merupakan implementasi dari rancangan *output* menu Absensi pada gambar 5.13

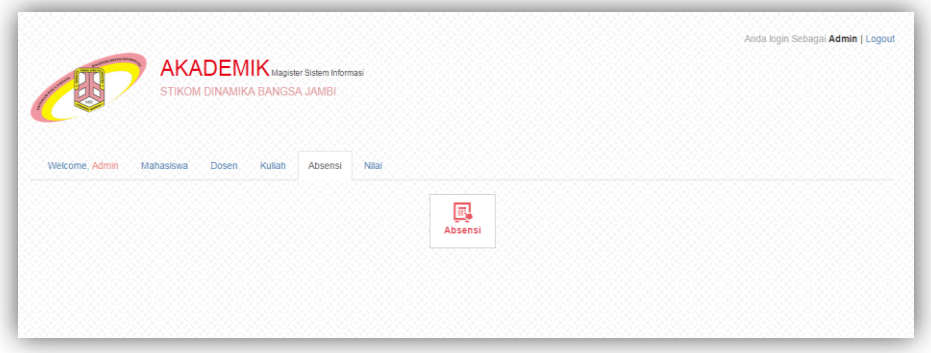

**Gambar 5.13 Tampilan** *Form* **Menu Absensi**

14. Tampilan *Form* Data Absensi Mahasiswa Pada Halaman Admin Dibawah ini merupakan bentuk rancangan laporan data Absensi Mahasiswa yang ada pada MSI STIKOM dinamika Bangsa Jambi. Berikut ini merupakan implementasi dari rancangan *output* menu Data Absensi pada gambar 5.14

| Absensi                              |                                                                                  |             |                  |                | $\times$        |
|--------------------------------------|----------------------------------------------------------------------------------|-------------|------------------|----------------|-----------------|
| $\mathbf x$<br><b>Pilih Dosen</b>    | $01-01-2017$<br>Sesi                                                             | Absensi     | $\mathsf{H}^+$   | т              | $S$ T           |
| H. Handoyo Cipto Kusomo, M.Kom, M.Sc | Mata Kuliah : Manajemen Strategis<br>Dosen: H. Handoyo Cipto Kusomo, M.Kom, M.Sc | Yoga Widodo | $\circledbullet$ | $\circledcirc$ | $\circ$ $\circ$ |
| Drs. Any, S.Kom, M.Kom               | é<br>SESI I                                                                      | Ani Sundari | $\bigcirc$       | $^\copyright$  | $\circ$ $\circ$ |
|                                      | ē.<br>SESI II                                                                    |             |                  |                |                 |
|                                      | ē.<br><b>SESI III</b>                                                            |             |                  |                |                 |
|                                      | e,<br><b>SESI IV</b>                                                             |             |                  |                |                 |
|                                      | e<br><b>SESI V</b>                                                               |             |                  |                |                 |
|                                      | e,<br><b>SESI VI</b>                                                             |             |                  |                |                 |
|                                      | 高<br><b>SESI VII</b>                                                             |             |                  |                |                 |
|                                      |                                                                                  |             |                  |                |                 |
|                                      |                                                                                  |             |                  |                |                 |
|                                      |                                                                                  |             |                  |                |                 |
|                                      |                                                                                  |             |                  |                |                 |

**Gambar 5.14Tampilan** *Form* **Absensi Mahasiswa**

15. Tampilan *Form* Menu Nilai Pada Halaman Admin

Dibawah ini merupakan tampilan awal halaman Nilai yang akan muncul ketika *user* pertama kali memilih menu Nilai, didalam menu ini terdapat menu input nilai dan cetak nilai. Berikut ini merupakan implementasi dari rancangan *output* menu nilai pada gambar 5.15

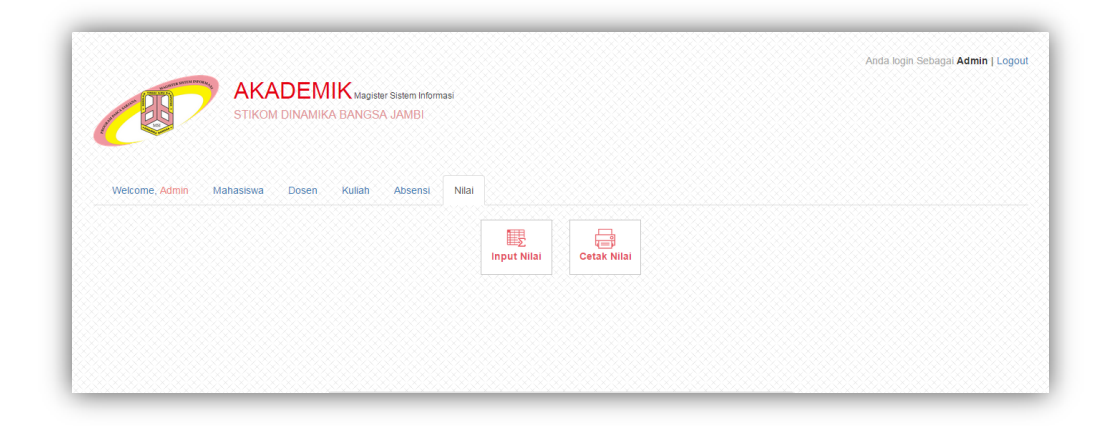

**Gambar 5.15 Tampilan** *Form* **Nilai**

#### 16. Tampilan Form Menu Utama Halaman Mahasiswa

Dibawah ini merupakan tampilan awal halaman utama mahasiswa yang akan muncul ketika mahasiswa *Login.* Berikut ini merupakan implementasi dari rancangan *output* menu Halaman Mahasiswa pada gambar 5.16

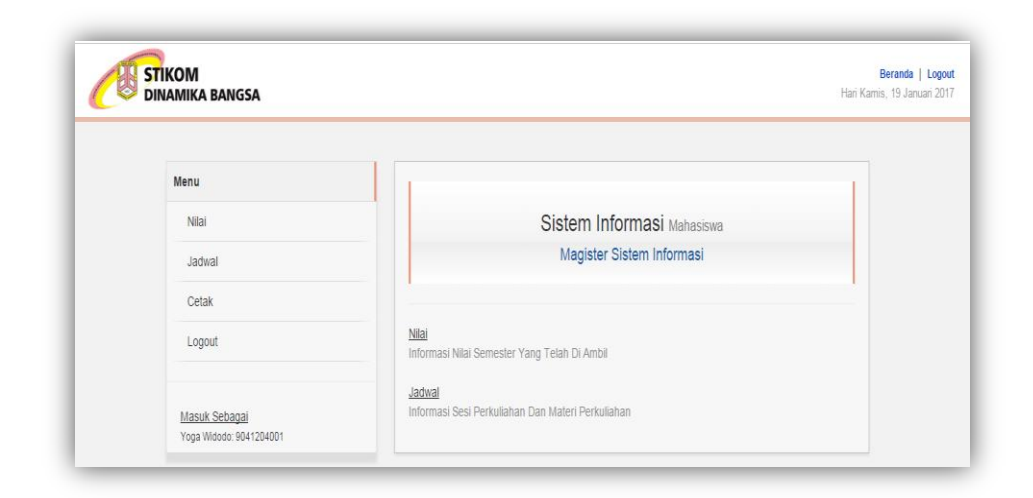

**Gambar 5.16 Tampilan** *Form* **Halaman Mahasiswa**

17. Tampilan Form Nilai Pada Halaman Mahasiswa

Dibawah ini merupakan tampilan awal halaman nilai pada halaman mahasiswa diaman Mahasiswa dapat melihat dan mencetak nilai menjadi KHS*.* Berikut ini merupakan implementasi dari rancangan *output* menu nilai pada gambar 5.17

| <b>STIKOM</b><br><b>DINAMIKA BANGSA</b>  |                |                                         |                                              |                |       |                | Beranda   Logout<br>Hari Kamis, 19 Januari 2017 |
|------------------------------------------|----------------|-----------------------------------------|----------------------------------------------|----------------|-------|----------------|-------------------------------------------------|
| Menu<br>Nilai                            |                | Tahun Akademik 2016<br>Semester 1 Genap |                                              |                |       |                |                                                 |
| Jadwal                                   | <b>No</b>      | Kode MK                                 | <b>Mata Kuliah</b>                           | Sks            | Nilai | Grade          |                                                 |
| Cetak                                    | 1              | KI-MSI-1303                             | Manajemen Strategis                          | $\overline{2}$ | 87    | $\overline{A}$ |                                                 |
| Logout                                   | $\overline{2}$ | KI-MSI-1316                             | Penegelola Sistem dan Teknologi Informasi    | $3 -$          | 78    | B              |                                                 |
|                                          |                | Tahun Akademik 2017                     |                                              |                |       |                |                                                 |
| Masuk Sebagai<br>Yoga Widodo: 9041204001 |                | Semester 2 Ganjil                       |                                              |                |       |                |                                                 |
|                                          | <b>No</b>      | Kode MK                                 | <b>Mata Kuliah</b>                           | <b>Sks</b>     | Nilai | Grade          |                                                 |
|                                          | $\overline{1}$ | KI-MSI-1303                             | Manajemen Strategis                          | $\overline{2}$ | 88    | $\mathbf{A}$   |                                                 |
|                                          | $\overline{2}$ | KI-MSI-1316                             | Penegelola Sistem dan Teknologi Informasi    | $\mathbf{3}$   | 76    | $\mathbf{B}$   |                                                 |
|                                          | 3              | KI-MSI-1317                             | Perancangan Perangkat Lunak Sistem Informasi | 3              | 79    | в              |                                                 |
|                                          | 4              | KI-MSI-1318                             | Manajemen Keuangan                           | 3              | 70    | $\mathbf C$    |                                                 |
|                                          |                |                                         |                                              |                |       |                |                                                 |

**Gambar 5.17 Tampilan** *Form* **Nilai Pada Halaman Mahasiswa**

18. Rancangan *Form* Jadwal kuliah Pada Halaman Mahasiswa

Dibawah ini merupakan *Form* halaman jadwal perkuliahan yang akan muncul ketika mahasiswa pertamakali memilih menu jadwal, mahasiswa dapat melihat jadwal dan mencetak jadwal. Berikut ini merupakan implementasi dari rancangan *output* menu Jadwal Kuliah pada gambar 5.18

| Menu                                     | Jadwal Kuliah |                     |                        |       |                 | Cetak |
|------------------------------------------|---------------|---------------------|------------------------|-------|-----------------|-------|
| Nilai                                    | Kode MK       | Mata Kuliah         | Dosen                  | Ruang | Tanggal         |       |
| Jadwal                                   | KI-MSI-1303   | Manajemen Strategis | Drs. Any, S.Kom, M.Kom | B.    | 25 Januari 2017 |       |
| Cetak                                    |               |                     |                        |       |                 |       |
| Logout                                   |               |                     |                        |       |                 |       |
| Masuk Sebagai<br>Yoga Widodo: 9041204001 |               |                     |                        |       |                 |       |

**Gambar 5.18 Tampilan** *Form* **Jadwal Kuliah Halaman Mahasiswa**

#### 19. Rancangan *Form* Cetak Jadwal Kuliah

Dibawah ini merupakan halaman mencetak jadwal kuliah, ketika mahasiswa membuka menu jadwal kuliah lalu mahasiswa dapat mencetak jadwal kuliah tersebut. Berikut ini merupakan implementasi dari rancangan *output* menu cetak Jadwal Kuliah pada gambar 5.19

|                                                                      | <b>Kode MK</b> | <b>Mata Kuliah</b><br><b>Dosen</b><br><b>Tanggal</b><br><b>Ruang</b> |
|----------------------------------------------------------------------|----------------|----------------------------------------------------------------------|
| KI-MSI-1303<br>Manajemen Strategis<br>Drs. Any, S.Kom, M.Kom<br>B.II |                | 25 Januari 2017                                                      |

**Gambar 5.19 Tampilan** *Form* **Cetak Mahasiswa Jadwal Kuliah**

20. Rancangan *Form* kelola Nilai Pada Halaman Dosen

Dibawah ini merupakan *Form* kelola nilai yang dilakukan oleh dosen sesui mata kuliah yang diajar. Berikut ini merupakan implementasi dari rancangan *output* kelola nilai pada halaman dosen pada gambar 5.20

| Data Nilai     |                    |                                              |              | $\mathsf{x}$ |
|----------------|--------------------|----------------------------------------------|--------------|--------------|
| <b>No</b>      | Kode MK            | <b>Mata Kuliah</b>                           | <b>Nilai</b> | Grade        |
|                | Semester 1         |                                              |              |              |
| 1              | <b>KI-MSI-1303</b> | Manajemen Strategis                          | 87           | A            |
| $\overline{2}$ | <b>KI-MSI-1316</b> | Penegelola Sistem dan Teknologi Informasi    | 78           | B            |
|                | Semester 2         |                                              |              |              |
| 1              | <b>KI-MSI-1317</b> | Perancangan Perangkat Lunak Sistem Informasi | 77           | B            |
| $\overline{2}$ | KI-MSI-1318        | Manajemen Keuangan                           | 80           | B            |

**Gambar 5.20 Tampilan** *Form* **Kelola Nilai Pada Halaman Dosen**

#### **5.1.2 Implementasi Tampilan** *Input*

Rancangan *Input* menggambarkan keluaran (*Input*) yang akan dihasilkan oleh perangkat lunak yang akan dirancang. Rancangan-rancangan tampilan *Input* tersebut meliputi :

### 1. Tampilan *Input Login*

Tampilan menu login digunakan untuk masuk kedalam sistem dengan cara menginputkan *Username* dan *password* pada form login. Berikut ini merupakan implementasi dari rancangan *input* menu *Login* pada gambar 5.21

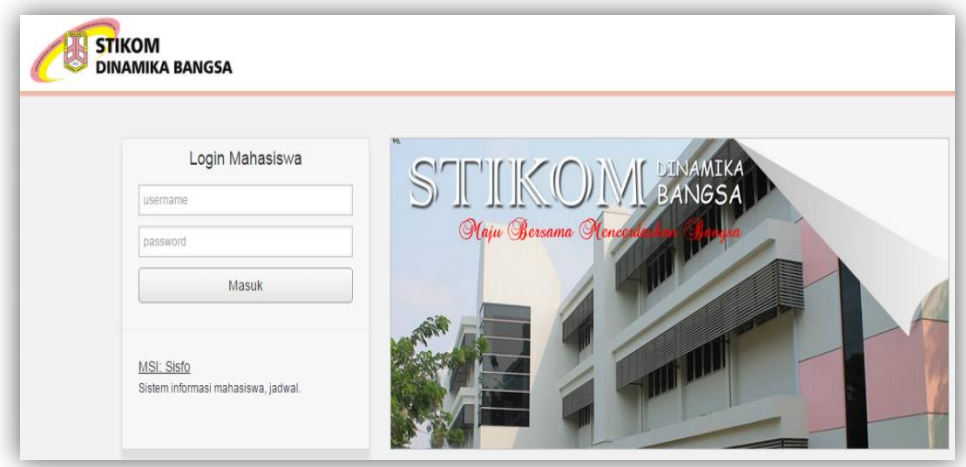

**Gambar 5.21 Tampilan** *Input Login*

### 2. Tampilan *input User* Akses

 Menu *input User* Akses. Dimana *User* bisa menambah menyimpan,mengubah dan menghapus data yang di inputkan tersebut.

Berikut ini merupakan implementasi dari rancangan *input* menu user akses pada gambar 5.22

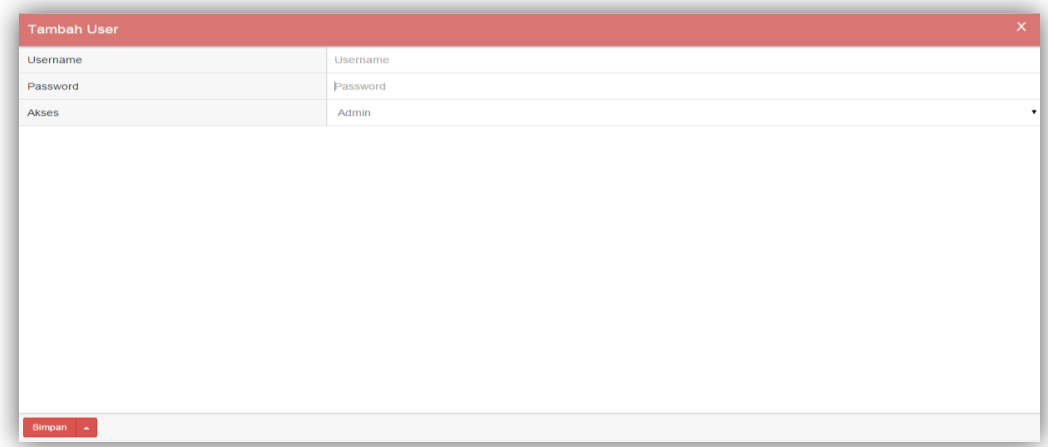

## **Gambar 5.22 Tampilan** *Input User* **Akses**

3. Tampilan *Input* Data Mahasiswa

Berikut ini adalah menu input data mahasiswa yang digunakan untuk menginputkan data mahasiswa yang terdaftar pada MSI STIKOM Dinamika Bangsa Jambi Berikut ini merupakan implementasi dari rancangan *input* menu data mahasiswa pada gambar 5.23

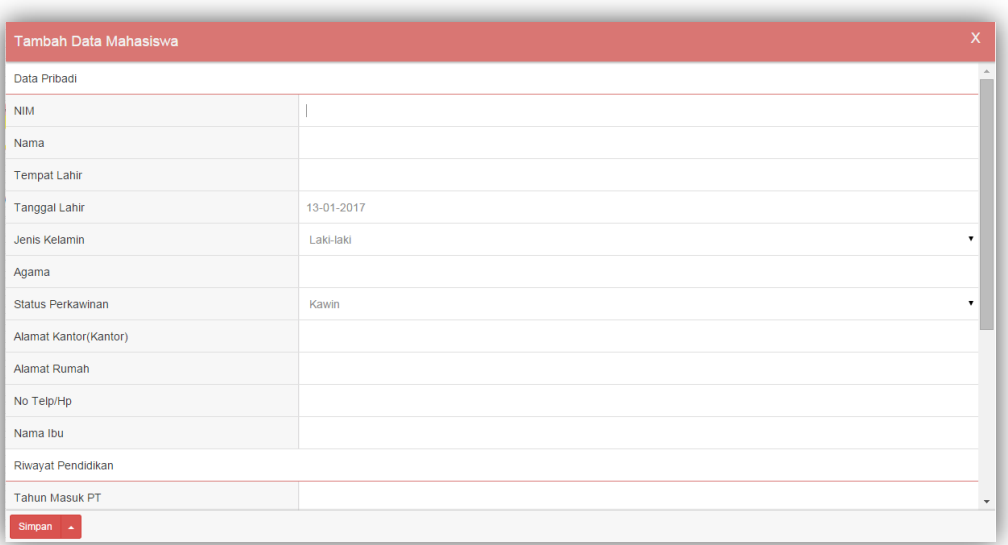

# **Gambar 5.23 Tampilan** *Input* **Data Mahasiswa**

4. Tampilan *Input* Data Dosen

Berikut ini adalah Menu *input* data Dosen yang digunakan untuk menginputkan data Dosen yang ada pada MSI STIKOM Dinamika Bangsa Jambi. Berikut ini merupakan implementasi dari rancangan *input* menu data Dosen pada gambar 5.24

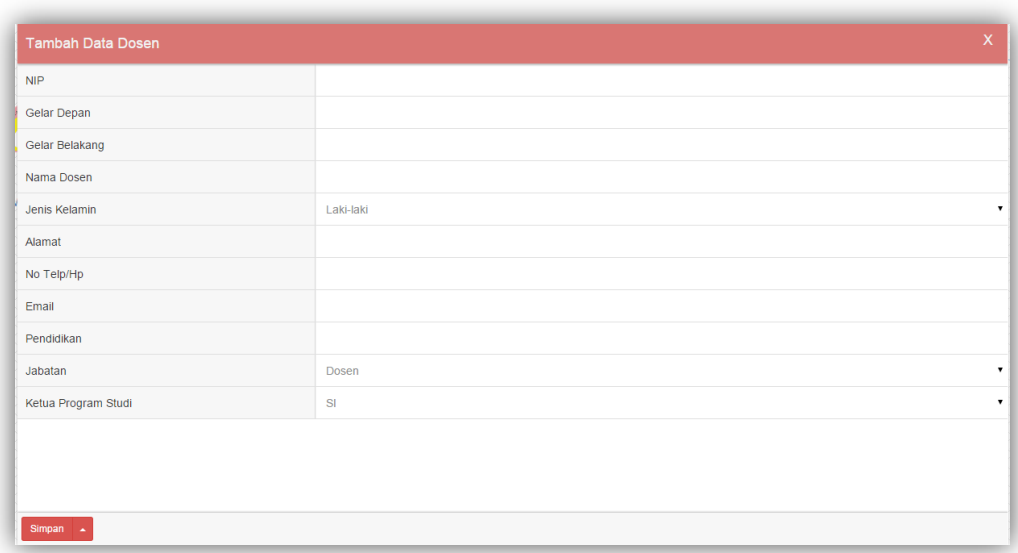

**Gambar 5.24 Tampilan** *Input* **Data Dosen**

5. Tampilan *Input* Mata Kuliah

Berikut ini adalah layar *input* data mata kuliah yang digunakan untuk menginputkan data matakuliah yang terdaftar pada MSI STIKOM Dinamika Bangsa Jambi. Berikut ini merupakan implementasi dari rancangan *input* menu data Mata Kuliah pada gambar 5.25

| Semester 1 | $\mathbf{v}$ |
|------------|--------------|
| SI         | $\mathbf v$  |
|            |              |
|            |              |

**Gambar 5.25 Tampilan** *Input* **Mata Kuliah**

6. Tampilan *Input* Sesi perkuliahan

Berikut ini adalah layar *input* Sesi Perkuliahan yang digunakan untuk menginputkan data Sesi Perkuliahan yang ada pada MSI STIKOM Dinamika Bangsa Jambi. Berikut ini merupakan implementasi dari rancangan *input* menu sesi perkuliahan pada gambar 5.26

| Tambah Data Sesi Mata Kuliah |                     |        |                | $\mathsf X$          |
|------------------------------|---------------------|--------|----------------|----------------------|
| Pilih Mata Kuliah*           | Manajemen Strategis |        | * Pilih Dosen* | Handoyo Cipto Kusomo |
| Input Sesi »                 |                     |        |                |                      |
| Sesi Ke                      |                     | SESI I |                |                      |
| Jam Mulai                    |                     | 08:00  |                |                      |
| Jam Selesai                  |                     | 08:00  |                |                      |
|                              |                     |        |                |                      |
| Simpan 4                     |                     |        |                |                      |

**Gambar 5.26 Tampilan** *Input* **Sesi Perkuliahan**

7. Tampilan *Input* Jadwal

Berikut ini adalah layar *input* Jadwal Perkuliahan yang digunakan untuk menginputkan data jadwal Perkuliahan yang ada pada MSI STIKOM Dinamika Bangsa Jambi. Ini merupakan implementasi dari rancangan *input* menu Jadwal pada gambar 5.27

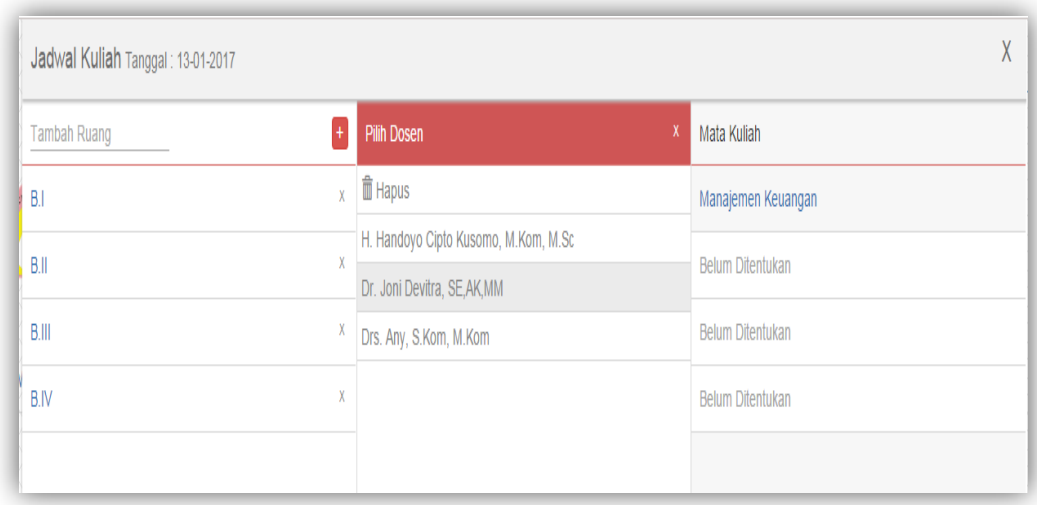

## **Gambar 5.27 Tampilan** *Input* **Jadwal**

8. Tampilan *Input* Absensi Mahasiswa

Berikut ini adalah layar *input* Absensi Mahasiswa yang digunakan untuk menginputkan data Absensi Mahasiswa yang ada pada MSI STIKOM Dinamika Bangsa Jambi. Berikut ini merupakan implementasi dari rancangan *input* menu absensi mahasiswa pada gambar 5.28

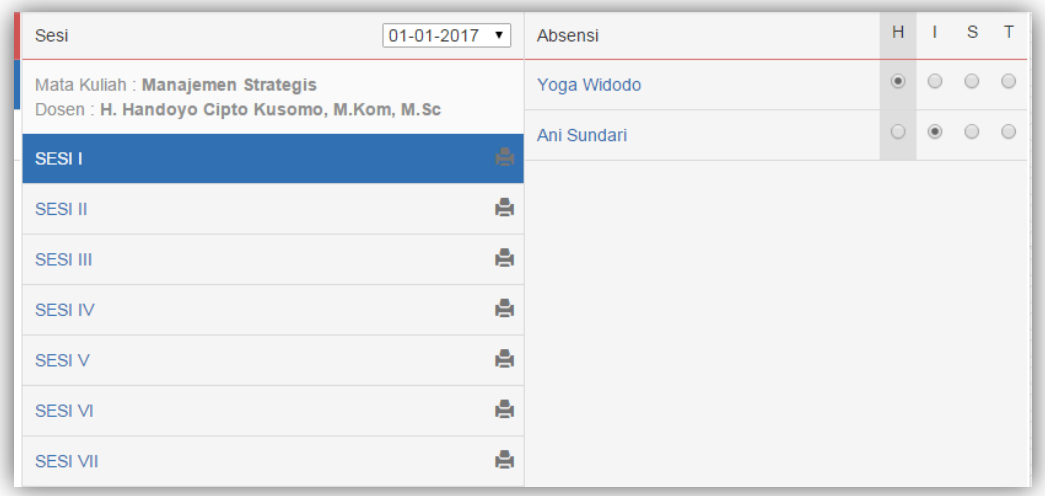

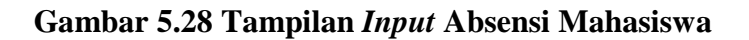

9. Tampilan *Input* Nilai

Berikut ini adalah layar *input* Nilai yang digunakan untuk menginputkan data Nilai Mahasiswa yang ada pada MSI STIKOM Dinamika Bangsa Jambi. Ini merupakan implementasi dari rancangan *input* menu data Nilai pada gambar

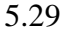

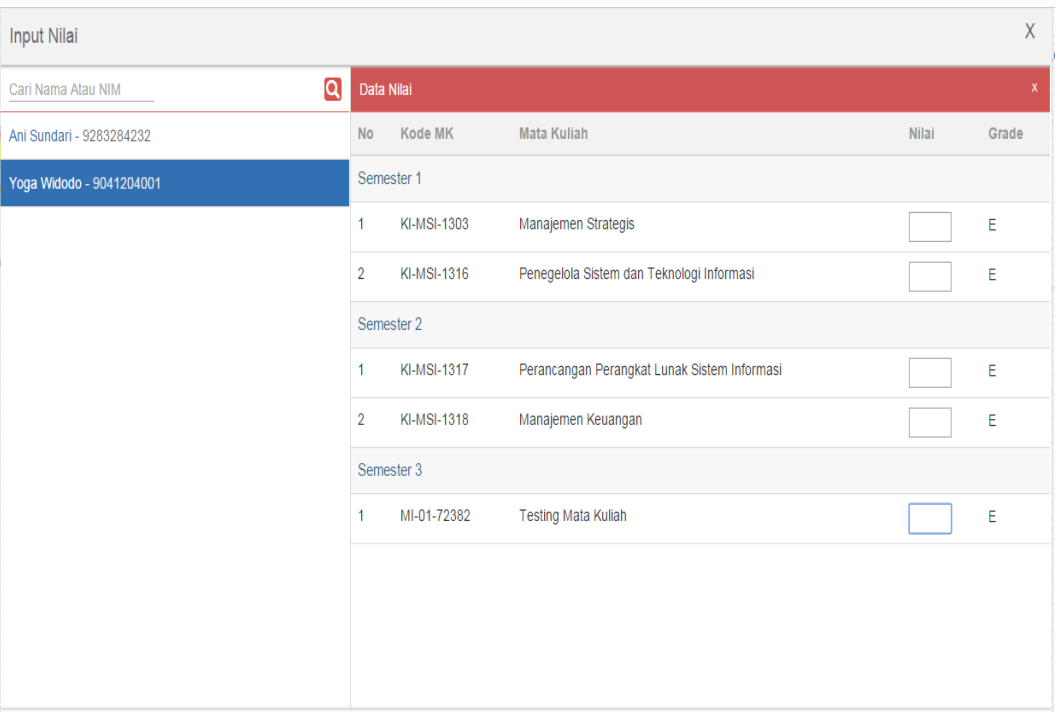

**Gambar 5.29 Tampilan** *Input* **Nilai**

#### 10. Tampilan *Input* Nilai Pada Halaman Dosen

Berikut ini adalah layar *input* Nilai Pada Halaman Dosen yang digunakan untuk menginputkan data Nilai Mahasiswa yang ada pada MSI STIKOM Dinamika Bangsa Jambi. Ini merupakan implementasi dari rancangan *input* menu data Nilai pada gambar 5.30

| Data Nilai     |             |                                              |              | $\mathbf x$ |
|----------------|-------------|----------------------------------------------|--------------|-------------|
| <b>No</b>      | Kode MK     | <b>Mata Kuliah</b>                           | <b>Nilai</b> | Grade       |
|                | Semester 1  |                                              |              |             |
| 1              | KI-MSI-1303 | Manajemen Strategis                          |              | E           |
| $\overline{2}$ | KI-MSI-1316 | Penegelola Sistem dan Teknologi Informasi    |              | Ε           |
|                | Semester 2  |                                              |              |             |
| 1              | KI-MSI-1317 | Perancangan Perangkat Lunak Sistem Informasi |              | Ε           |
| $\overline{2}$ | KI-MSI-1318 | Manajemen Keuangan                           |              | Ε           |
|                | Semester 3  |                                              |              |             |
| 1              | MI-01-72382 | <b>Testing Mata Kuliah</b>                   |              | Ε           |

**Gambar 5.30 Tampilan** *Input* **Nilai Pada Halaman Dosen**

### **5.2 PENGUJIAN SISTEM**

Pengujian sistem dilakukan untuk memastikan bahwa *software* yang dibuat telah sesuai dengan desainnya dan semua fungsi dapat dipergunakan dengan baik tanpa ada kesalahan.

Pengujian sistem akademik ini menggunakan metode *White Box Testing. White Box Testing* Berfokus pada struktur control program, memastikan bahwa semua stetmen pada program telah dieksekusi paling tidak satu kali selama pengujian dan bawa semua kondosi logis telah diuji. Alat bantu yang digunakan dalam pengujian sistem akademikini adalah aplikasi *Adobe Dreamweaver CS6*, *Web Server Xampp*, dan *Gool Chrome* sebagai *Web Browser*. Berikut ini adalah modul yang diuji oleh penulis :

1. Pengujian Menu *Login*

Pengujian Menu*login* digunakan untuk memastikan bahwa *form login* telah dapat digunakan dengan baik dan sesuai dengan fungsinya. Hasil pengujian menu *login* dapat dilihat pada tabel 5.1

| <b>Modul</b> | <b>Prosedur</b>     | <b>Masukan</b> | Keluaran    | <b>Hasil</b> yang | <b>Kesim</b> |
|--------------|---------------------|----------------|-------------|-------------------|--------------|
| yang         | pengujian           |                | yang        | didapat           | pulan        |
| diuji        |                     |                | diharapkan  |                   |              |
| Login        | - Buka halaman      | username,      | Tampil      | Tampil            | Baik         |
| benar        | login               | password,      | Halaman     | Halaman           |              |
|              | - Isi Username dan  | dan klik       | Utama       | Utama             |              |
|              | password yang       | tombol         |             |                   |              |
|              | benar               | login          |             |                   |              |
|              | - Klik tombol login |                |             |                   |              |
|              |                     |                |             |                   |              |
| Login        | - Buka halaman      | Username,      | Tampil      | Tampil            | <b>Baik</b>  |
| salah        | login               | password,      | pesan error | pesan error       |              |
|              | - Isi username dan  | dan klik       |             |                   |              |
|              | password yang       | tombol         |             |                   |              |
|              | salah               | login          |             |                   |              |
|              | - Klik tombol login |                |             |                   |              |

**Tabel 5.1 Pengujian Halaman Login**

### 2. Pengujian Menu Mengelola *User* Akses

Pengujian menu *User* Akses digunakan untuk memastikan bahwa form menu

*User* Akses telah dapat digunakan dengan baik dan sesuai dengan fungsinya.

Hasil pengujian menu *User* Akses dapat dilihat pada tabel 5.2

**Tabel 5.2 Pengujian Menu User Akses**

| <b>Modul</b> | <b>Prosedur</b> | <b>Masukan</b>                   | <b>Keluaran</b> | <b>Hasil</b> yang | Kesimpulan |
|--------------|-----------------|----------------------------------|-----------------|-------------------|------------|
| yang diuji   | pengujian       |                                  |                 | didapat           |            |
| Tambah       | - Tambah        | - Tambah                         | Tampil          | Tampilan          | Baik       |
| Data User    | User            | data user                        | pesan "data     | data yang         |            |
|              |                 | klik<br>$\overline{\phantom{0}}$ | berhasil di     | ditambah          |            |
|              |                 | simpan                           | simpan "        | pada              |            |
|              |                 |                                  |                 | Halaman           |            |
|              |                 |                                  |                 | user              |            |
|              | - Tambah        | Tambah<br>÷.                     | Tampil          | Data tidak        | Baik       |
|              | User            | user                             | pesan" data     | tampil pada       |            |

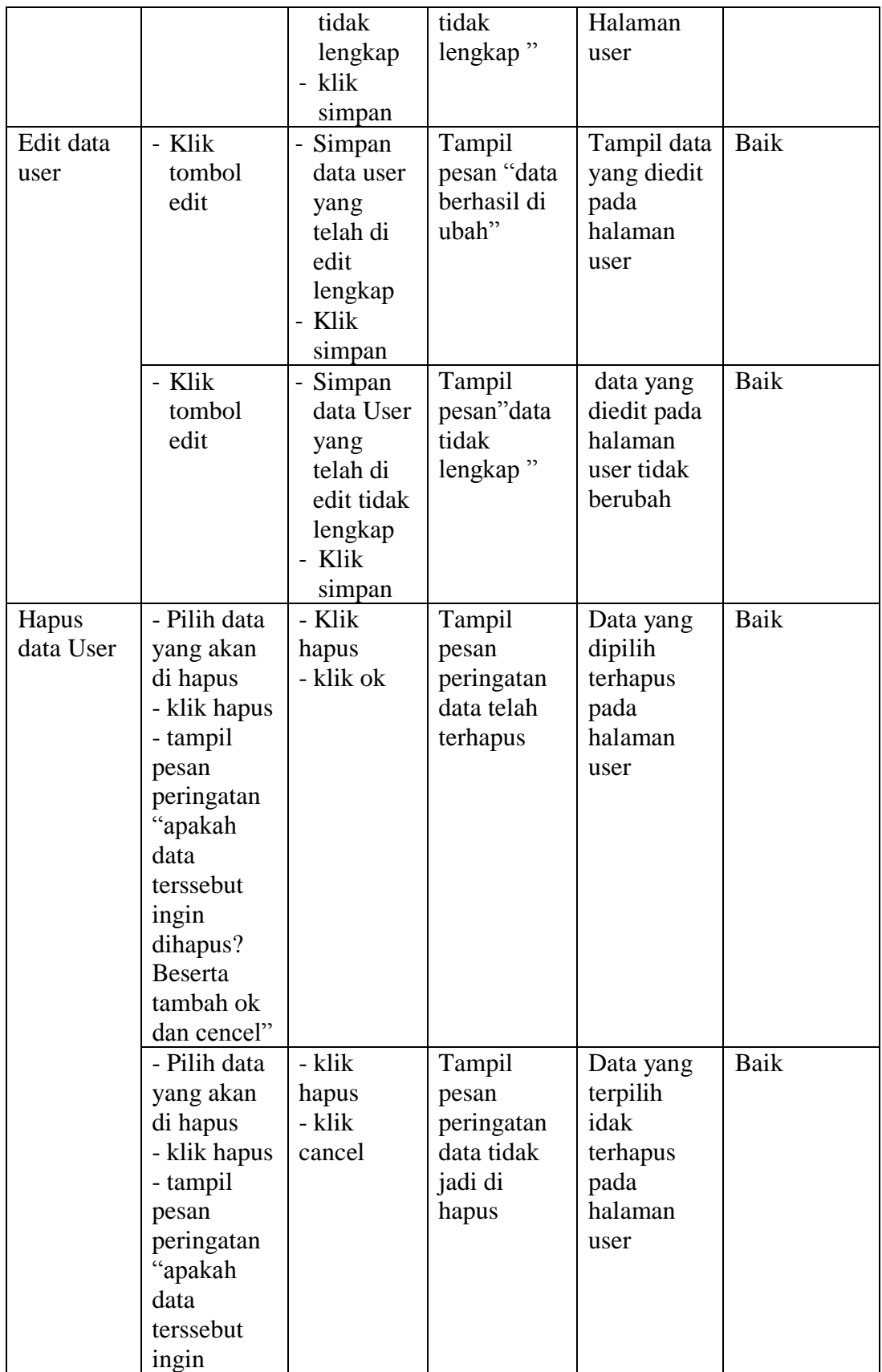

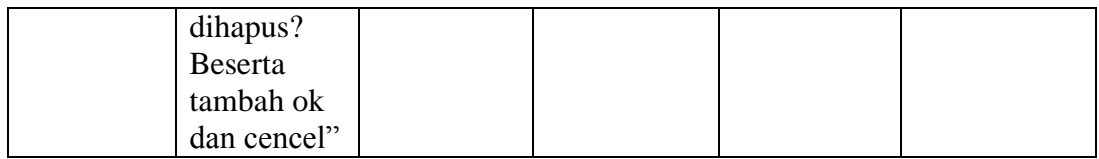

# 3. Pengujian Menu Mengelola Data Mahasiswa

Pengujian menu Mengelola Data Mahasiswa digunakan untuk memastikan bahwa form menu Data Mahasiswa telah dapat digunakan dengan baik dan sesuai dengan fungsinya. Hasil pengujian menu Data Mahasiswa dapat dilihat pada tabel 5.3

| <b>Modul</b> | <b>Prosedur</b> | <b>Masukan</b> | <b>Keluaran</b>      | <b>Hasil</b> yang | Kesimpulan  |
|--------------|-----------------|----------------|----------------------|-------------------|-------------|
| yang diuji   | pengujian       |                |                      | didapat           |             |
| Tambah       | - Tambah        | - Tambah       | Tampil               | Tampilan          | Baik        |
| Data         | Mahasisw        | data           | pesan                | data yang         |             |
| Mahasiswa    | a               | Mahasisw       | "data                | ditambah          |             |
|              |                 | a              | berhasil di          | pada              |             |
|              |                 | - klik         | simpan"              | Halaman           |             |
|              |                 | simpan         |                      | Mahasiswa         |             |
|              | - Tambah        | Tambah         | Tampil               | Data tidak        | Baik        |
|              | Mahasis         | Mahasisw       | pesan" data          | tampil pada       |             |
|              | wa              | a tidak        | tidak                | Halaman           |             |
|              |                 | lengkap        | lengkap"             | Mahasiswa         |             |
|              |                 | - klik         |                      |                   |             |
|              |                 | simpan         |                      |                   |             |
| Edit data    | - Klik          | Simpan         | Tampil               | Tampil            | Baik        |
| Mahasiswa    | tombol          | data           | pesan                | data yang         |             |
|              | edit            | Mahasisw       | "data                | di edit pada      |             |
|              |                 | a yang         | berhasil di          | halaman           |             |
|              |                 | telah di       | ubah"                | Mahasiswa         |             |
|              |                 | edit           |                      |                   |             |
|              |                 | lengkap        |                      |                   |             |
|              |                 | - Klik         |                      |                   |             |
|              |                 | simpan         |                      |                   |             |
|              | - Klik          | Simpan         | Tampil               | data yang         | <b>Baik</b> |
|              | tombol          | data           | pesan" data          | diedit pada       |             |
|              | edit            | Mahasisw       | tidak                | halaman           |             |
|              |                 | a yang         | lengkap <sup>"</sup> | Mahasiswa         |             |
|              |                 | telah di       |                      | tidak             |             |

**Tabel 5.3 Pengujian Menu Mengelola Data Mahasiswa**

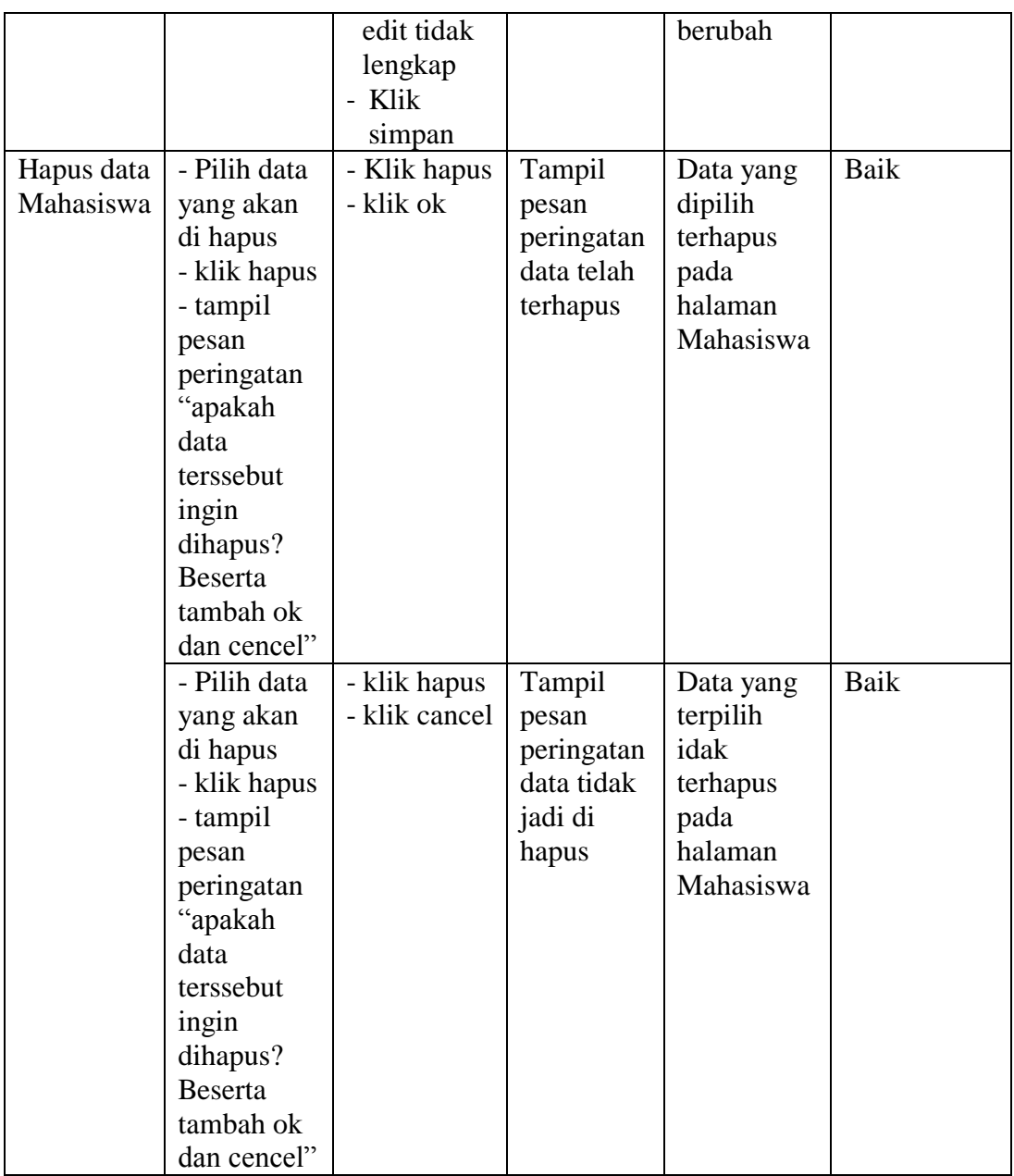

4. Pengujian Menu KRS

Pengujian menu KRS digunakan untuk memastikan bahwa form menu KRS telah dapat digunakan dengan baik dan sesuai dengan fungsinya antara lain funsi Melihat KRS dan Mencetak KRS oleh Mahasiswa. Hasil pengujian menu KRS dapat dilihat pada tabel 5.4

| <b>Modul</b> | <b>Prosedur</b> | <b>Masukan</b>         | Keluaran         | <b>Hasil</b> yang | Kesimpulan |
|--------------|-----------------|------------------------|------------------|-------------------|------------|
| yang diuji   | pengujian       |                        |                  | didapat           |            |
| Melihat      | - Melihat       | - Login                | Tampil           | Tampil            | Baik       |
| <b>KRS</b>   | Informasi       | - klik KRS             | Informasi        | Informasi         |            |
|              | <b>KRS</b>      |                        | <b>KRS</b>       | <b>KRS</b>        |            |
|              | - Melihat       | - Login                | Tampil           | Informasi         | Baik       |
|              | Informasi       | lengkap                | pesan" data      | <b>KRS</b> tidak  |            |
|              | <b>KRS</b>      | klik KRS<br>÷          | tidak            | tampil            |            |
|              |                 |                        | lengkap"         |                   |            |
| Mencetak     | - Klik          | - Login                | <b>KRS</b>       | <b>KRS</b>        | Baik       |
| <b>KRS</b>   | Cetak           | lengkap                | berhasil         | berhasil          |            |
|              |                 | klik KRS               | dicetak          | dicetak           |            |
|              |                 | - klik cetak           |                  |                   |            |
|              | - Klik          | - Login                | <b>KRS</b> Gagal | <b>KRS</b>        | Baik       |
|              | Cetak           | lengkap                | dicetak          | Gagal             |            |
|              |                 | klik KRS               |                  | dicetak           |            |
|              |                 | klik<br>$\blacksquare$ |                  |                   |            |
|              |                 | cetak                  |                  |                   |            |

**Tabel 5.4 Pengujian Menu KRS**

5. Pengujian Menu KHS

Pengujian menu KHS digunakan untuk memastikan bahwa form menu KHS telah dapat digunakan dengan baik dan sesuai dengan fungsinya antara lain funsi Melihat KHS dan Mencetak KHS oleh Mahasiswa. Hasil pengujian menu KRS dapat dilihat pada tabel 5.5

**Tabel 5.5 Pengujian Menu KRS**

| <b>Modul</b> | <b>Prosedur</b> | <b>Masukan</b> | Keluaran   | <b>Hasil</b> yang | Kesimpulan |
|--------------|-----------------|----------------|------------|-------------------|------------|
| yang diuji   | pengujian       |                |            | didapat           |            |
| Melihat      | - Melihat       | - Login        | Tampil     | Tampil            | Baik       |
| <b>KHS</b>   | Informasi       | klik<br>$\sim$ | Informasi  | Informasi         |            |
|              | <b>KHS</b>      | <b>KHS</b>     | <b>KHS</b> | <b>KHS</b>        |            |
|              | - Melihat       | - Login        | Tampil     | Informasi         | Baik       |
|              | Informasi       | lengkap        | pesan"data | <b>KHS</b> tidak  |            |
|              | <b>KHS</b>      | - klik         | tidak      | tampil            |            |
|              |                 | <b>KHS</b>     | lengkap "  |                   |            |
| Mencetak     | - Klik          | - Login        | <b>KHS</b> | <b>KHS</b>        | Baik       |
| <b>KHS</b>   | Cetak           | lengkap        | berhasil   | berhasil          |            |
|              |                 | klik KHS       | dicetak    | dicetak           |            |

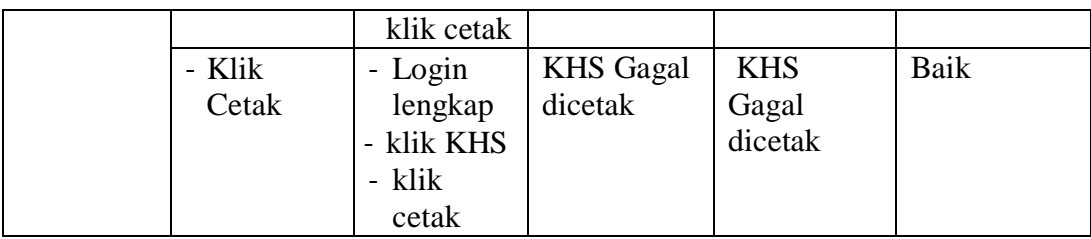

## 6. Pengujian Menu Mengelola Data Dosen

Pengujian menu Mengelola Data Dosen digunakan untuk memastikan bahwa form menu Data Dosen telah dapat digunakan dengan baik dan sesuai dengan fungsinya. Hasil pengujian menu Data Dosen dapat dilihat pada tabel 5.6

| <b>Modul</b> | <b>Prosedur</b> | <b>Masukan</b>           | <b>Keluaran</b> | <b>Hasil</b> yang | Kesimpulan |
|--------------|-----------------|--------------------------|-----------------|-------------------|------------|
| yang diuji   | pengujian       |                          |                 | didapat           |            |
| Tambah       | - Tambah        | - Tambah                 | Tampil          | Tampilan          | Baik       |
| Data         | Dosen           | data                     | pesan           | data yang         |            |
| Dosen        |                 | Dosen                    | "data           | ditambah          |            |
|              |                 | klik                     | berhasil di     | pada              |            |
|              |                 | simpan                   | simpan"         | Halaman           |            |
|              |                 |                          |                 | Dosen             |            |
|              | - Tambah        | - Tambah                 | Tampil          | Data tidak        | Baik       |
|              | Dosen           | Dosen                    | pesan" data     | tampil pada       |            |
|              |                 | tidak                    | tidak           | Halaman           |            |
|              |                 | lengkap                  | lengkap"        | Dosen             |            |
|              |                 | - klik                   |                 |                   |            |
|              |                 | simpan                   |                 |                   |            |
| Edit data    | - Klik          | Simpan<br>$\blacksquare$ | Tampil          | Tampil            | Baik       |
| Dosen        | tombol          | data                     | pesan           | data yang         |            |
|              | edit            | Dosen                    | "data           | di edit pada      |            |
|              |                 | yang telah               | berhasil di     | halaman           |            |
|              |                 | di edit                  | ubah"           | Dosen             |            |
|              |                 | lengkap                  |                 |                   |            |
|              |                 | - Klik                   |                 |                   |            |
|              |                 | simpan                   |                 |                   |            |
|              | - Klik          | Simpan<br>÷,             | Tampil          | data yang         | Baik       |
|              | tombol          | data                     | pesan"data      | diedit pada       |            |
|              | edit            | Dosen                    | tidak           | halaman           |            |
|              |                 | yang telah               | lengkap"        | Dosen             |            |

**Tabel 5.6 Pengujian Menu Mengelola Data Dosen**

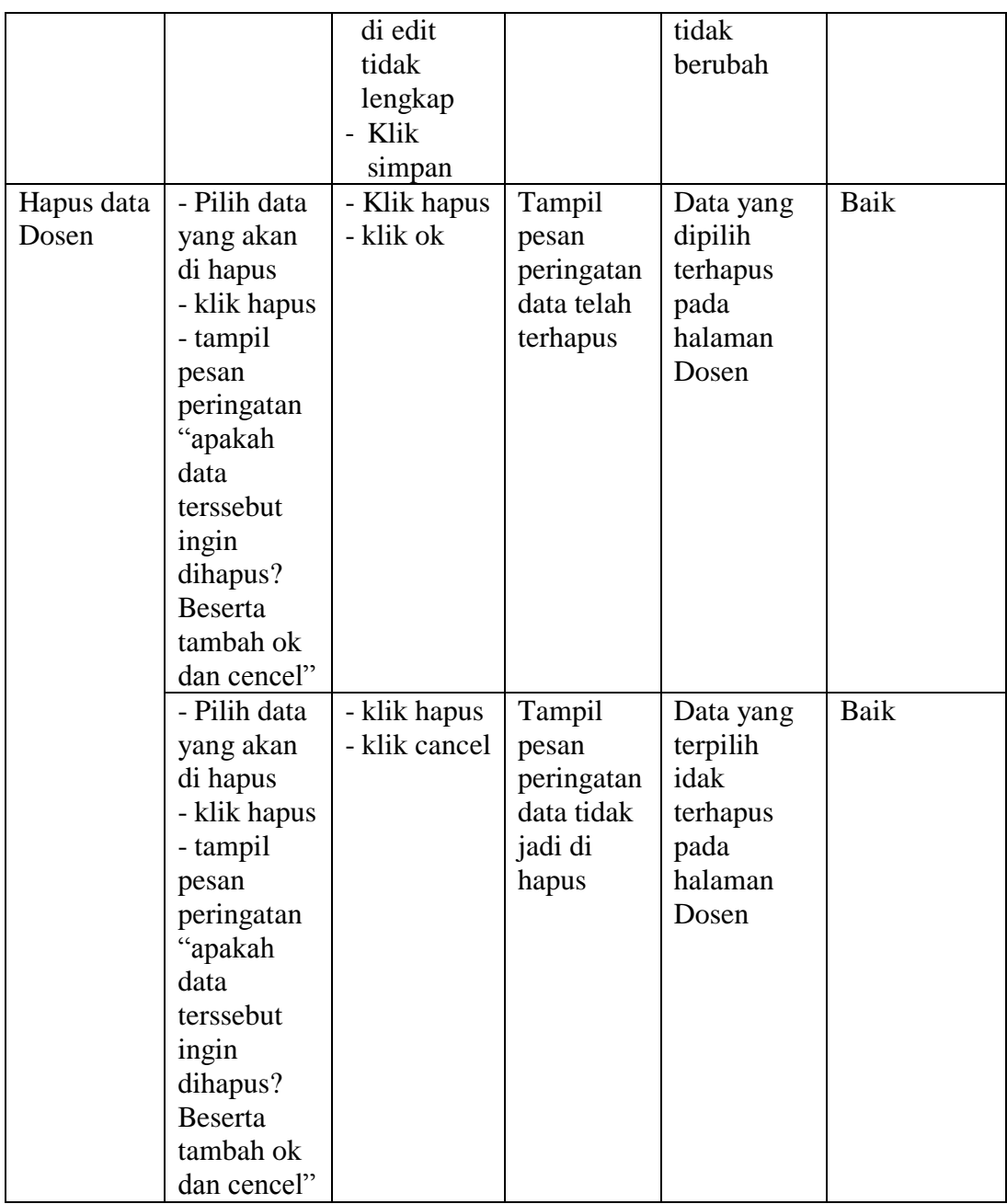

# 7. Pengujian Menu Mengelola Data Mata Kuliah

Pengujian menu Mengelola Data Mata Kuliah digunakan untuk memastikan bahwa form menu Data Mata Kuliah telah dapat digunakan dengan baik dan sesuai dengan fungsinya. Hasil pengujian menu Data Mata Kuliah dapat dilihat pada tabel 5.7

| <b>Modul</b>                  | <b>Prosedur</b>                                                                                                    | <b>Masukan</b>                                                                                 | <b>Keluaran</b>                                         | <b>Hasil</b> yang                                                         | Kesimpulan  |
|-------------------------------|----------------------------------------------------------------------------------------------------|------------------------------------------------------------------------------------------------|---------------------------------------------------------|---------------------------------------------------------------------------|-------------|
| yang diuji                    | pengujian                                                                                                    |                                                                                                |                                                         | didapat                                                                   |             |
| Tambah<br>Data Mata<br>Kuliah | - Tambah<br>Mata<br>Kuliah                                                                                                    | - Tambah<br>data Mata<br>Kuliah<br>klik<br>simpan                                              | Tampil<br>pesan<br>"data<br>berhasil di<br>simpan"      | Tampilan<br>data yang<br>ditambah<br>pada<br>Halaman<br>Mata<br>Kuliah    | Baik        |
|                               | - Tambah<br>Mata<br>Kuliah                                                                                                    | - Tambah<br>Mata<br>Kuliah<br>tidak<br>lengkap<br>- klik<br>simpan                             | Tampil<br>pesan" data<br>tidak<br>lengkap"              | Data tidak<br>tampil pada<br>Halaman<br>Mata<br>Kuliah                    | Baik        |
| Edit data<br>Mata<br>Kuliah   | - Klik<br>tombol<br>edit                                                                                                    | Simpan<br>data Mata<br>Kuliah<br>yang telah<br>di edit<br>lengkap<br>- Klik<br>simpan          | Tampil<br>pesan<br>"data<br>berhasil di<br>ubah"        | Tampil<br>data yang<br>di edit pada<br>halaman<br>Mata<br>Kuliah          | Baik        |
|                               | - Klik<br>tombol<br>edit                                                                                                    | Simpan<br>data Mata<br>Kuliah<br>yang telah<br>di edit<br>tidak<br>lengkap<br>- Klik<br>simpan | Tampil<br>pesan''data<br>tidak<br>lengkap"              | data yang<br>diedit pada<br>halaman<br>Mata<br>Kuliah<br>tidak<br>berubah | <b>Baik</b> |
| Hapus data<br>Mata<br>Kuliah  | - Pilih data<br>yang akan<br>di hapus<br>- klik hapus<br>- tampil<br>pesan<br>peringatan<br>"apakah<br>data<br>terssebut<br>ingin | - Klik hapus<br>- klik ok                                                                      | Tampil<br>pesan<br>peringatan<br>data telah<br>terhapus | Data yang<br>dipilih<br>terhapus<br>pada<br>halaman<br>Mata<br>Kuliah     | Baik        |

**Tabel 5.7 Pengujian Menu Mengelola Data Mata Kuliah**

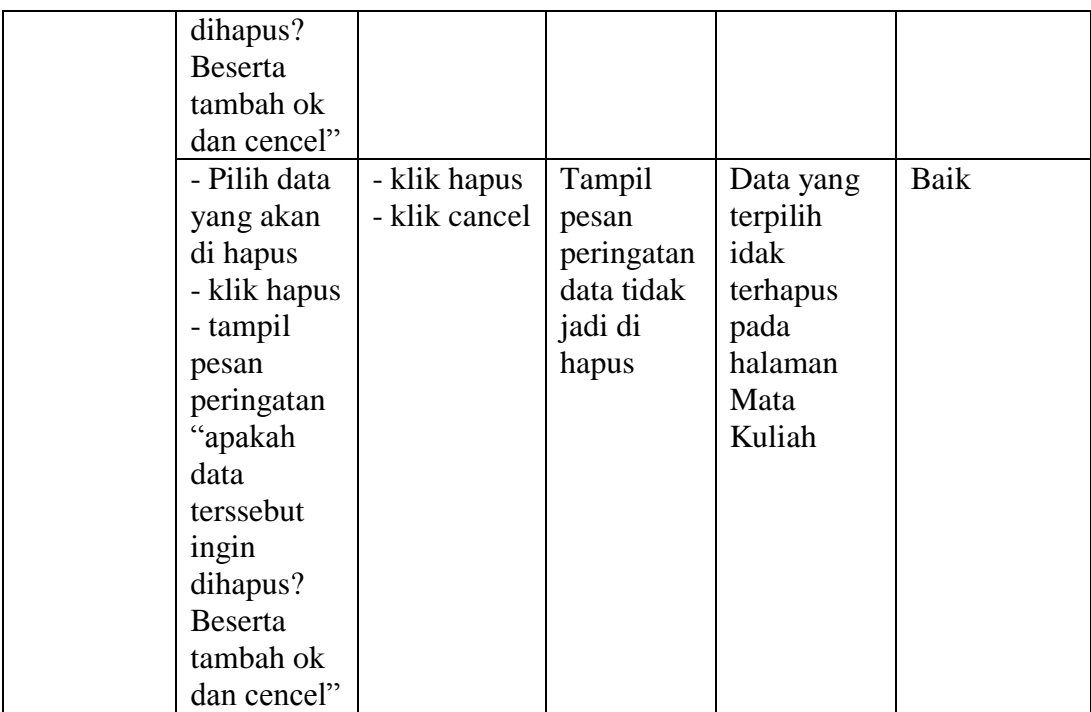

# 8. Pengujian Menu Mengelola Sesi Perkuliahan

Pengujian menu Mengelola Sesi Perkuliahan digunakan untuk memastikan bahwa form menu Sesi Perkuliahan telah dapat digunakan dengan baik dan sesuai dengan fungsinya. Hasil pengujian menu Sesi Perkuliahan dapat dilihat pada tabel 5.8

**Tabel 5.8 Pengujian Menu Mengelola Sesi perkuliahan**

| <b>Modul</b> | <b>Prosedur</b> | <b>Masukan</b> | <b>Keluaran</b>      | <b>Hasil</b> yang | Kesimpulan |
|--------------|-----------------|----------------|----------------------|-------------------|------------|
| yang diuji   | pengujian       |                |                      | didapat           |            |
| Tambah       | - Tambah        | - Tambah       | Tampil               | Tampilan          | Baik       |
| Sesi         | Sesi            | data Sesi      | pesan                | data yang         |            |
| Perkuliahan  |                 | Perkuliah      | "data                | ditambah          |            |
|              |                 | an klik        | berhasil di          | pada              |            |
|              |                 | simpan         | simpan "             | Halaman           |            |
|              |                 |                |                      | Sesi              |            |
|              |                 |                |                      | Perkuliahan       |            |
|              | - Tambah        | - Tambah       | Tampil               | Data tidak        | Baik       |
|              | Sesi            | Sesi           | pesan" data          | tampil pada       |            |
|              |                 | Perkuliah      | tidak                | Halaman           |            |
|              |                 | an tidak       | lengkap <sup>"</sup> | Sesi              |            |

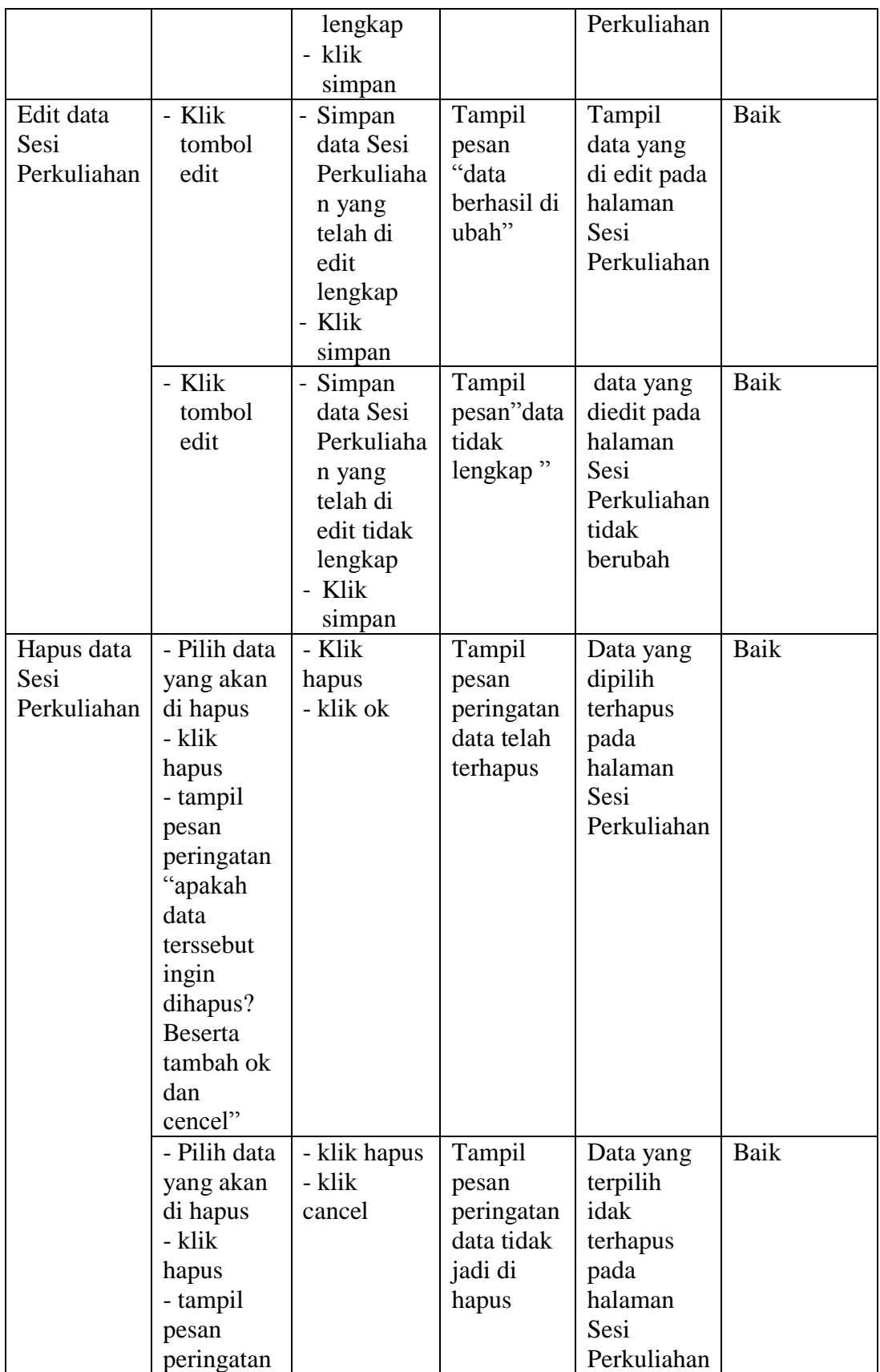

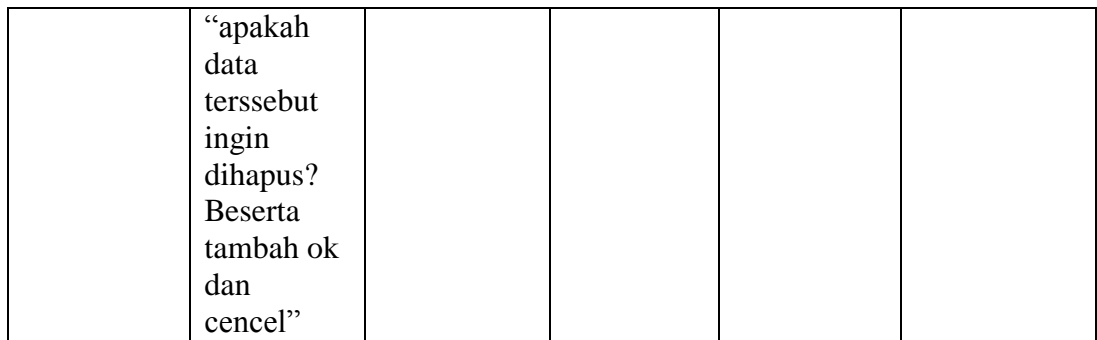

# 9. Pengujian Menu Mengelola Jadwal Kuliah

Pengujian menu Mengelola Jadwal Kuliah digunakan untuk memastikan bahwa form menu Jadwal Kuliah telah dapat digunakan dengan baik dan sesuai dengan fungsinya. Hasil pengujian menu Jadwal Kuliah dapat dilihat pada tabel 5.9

| <b>Modul</b> | <b>Prosedur</b> | <b>Masukan</b>                     | <b>Keluaran</b> | <b>Hasil</b> yang | Kesimpulan |
|--------------|-----------------|------------------------------------|-----------------|-------------------|------------|
| yang diuji   | pengujian       |                                    |                 | didapat           |            |
| Tambah       | - Tambah        | - Tambah                           | Tampil          | Tampilan          | Baik       |
| Jadwal       | Jadwal          | data                               | pesan           | data yang         |            |
| Kuliah       |                 | Jadwal                             | "data           | ditambah          |            |
|              |                 | Kuliah                             | berhasil di     | pada              |            |
|              |                 | klik                               | simpan"         | Halaman           |            |
|              |                 | simpan                             |                 | Jadwal            |            |
|              |                 |                                    |                 | Kuliah            |            |
|              | - Tambah        | Tambah<br>$\overline{\phantom{a}}$ | Tampil          | Data tidak        | Baik       |
|              | Jadwal          | Jadwal                             | pesan''data     | tampil pada       |            |
|              |                 | Kuliah                             | tidak           | Halaman           |            |
|              |                 | tidak                              | lengkap"        | Jadwal            |            |
|              |                 | lengkap                            |                 | Kuliah            |            |
|              |                 | - klik                             |                 |                   |            |
|              |                 | simpan                             |                 |                   |            |
| Edit data    | - Klik          | Simpan<br>÷,                       | Tampil          | Tampil            | Baik       |
| Jadwal       | tombol          | data                               | pesan           | data yang         |            |
| Kuliah       | edit            | Jadwal                             | "data           | di edit pada      |            |
|              |                 | Kuliah                             | berhasil di     | halaman           |            |
|              |                 | yang telah                         | ubah"           | Jadwal            |            |
|              |                 | di edit                            |                 | Kuliah            |            |
|              |                 | lengkap                            |                 |                   |            |

**Tabel 5.9 Pengujian Menu Mengelola Jadwal Kuliah**

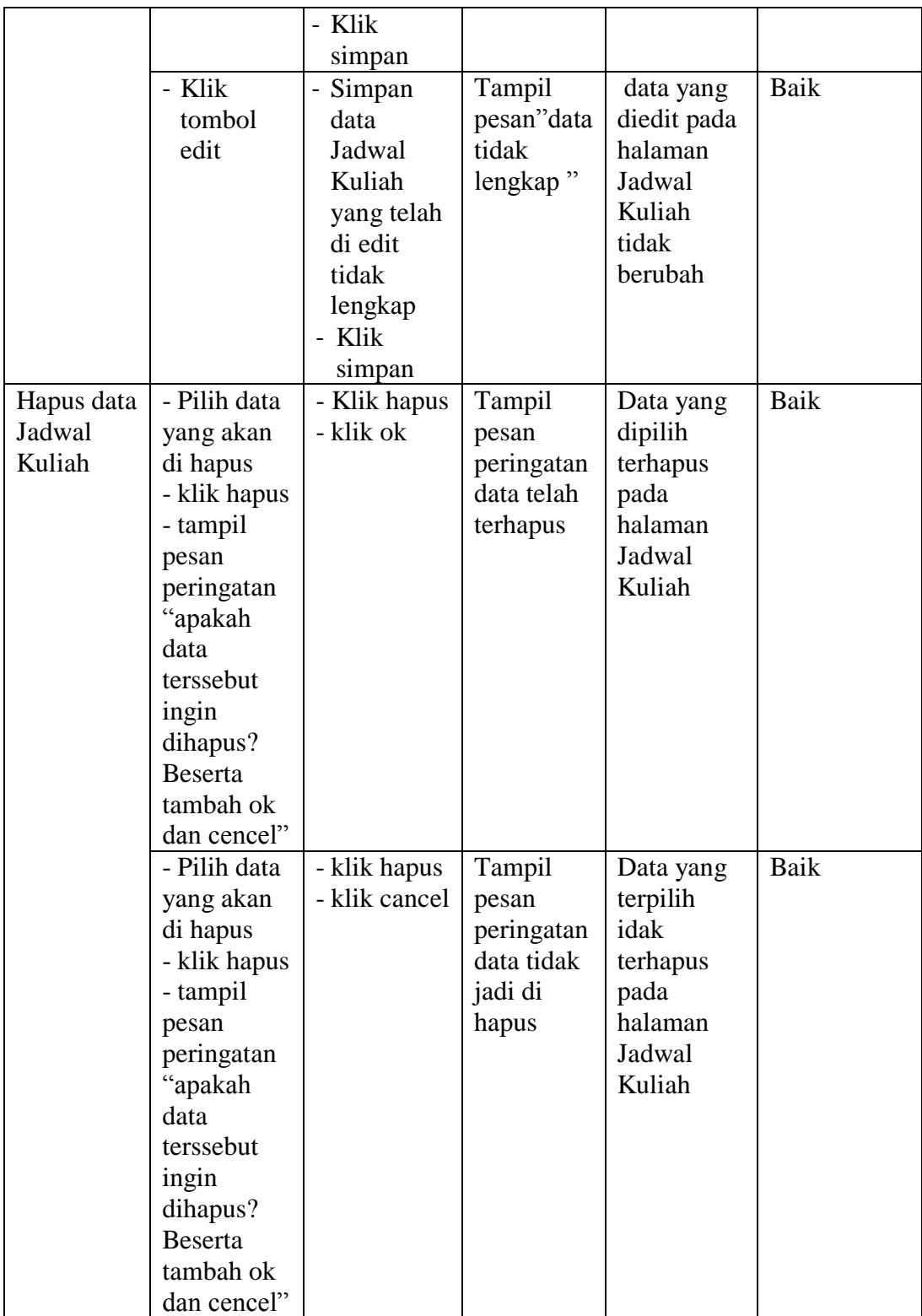

10. Pengujian Menu Cetak Jadwal Kuliah

Pengujian menu cetak jadwal kuliah digunakan untuk memastikan bahwa form menu cetak jadwal telah dapat digunakan dengan baik dan sesuai dengan fungsinya antara lain funsi Melihat jadwal dan Mencetak jadwal. Hasil pengujian menu KRS dapat dilihat pada tabel 5.10

| <b>Modul</b> | <b>Prosedur</b>  | <b>Masukan</b> | Keluaran             | <b>Hasil</b> yang | <b>Kesimpul</b> |
|--------------|------------------|----------------|----------------------|-------------------|-----------------|
| yang         | pengujian        |                |                      | didapat           | an              |
| diuji        |                  |                |                      |                   |                 |
| Melihat      | - Melihat        | - Login        | Tampil               | Tampil            | Baik            |
| jadwal       | <b>Informasi</b> | - klik         | Informasi            | Informasi         |                 |
| kuliah       | jadwal           | kuliah         | jadwal               | jadwal            |                 |
|              |                  | - klik         |                      |                   |                 |
|              |                  | jadwal         |                      |                   |                 |
|              | - Melihat        | - Login        | Tampil               | Informasi         | Baik            |
|              | Informasi        | - klik         | pesan''data          | jadwal tidak      |                 |
|              | jadwal           | kuliah         | tidak                | tampil            |                 |
|              |                  | - klik         | lengkap <sup>"</sup> |                   |                 |
|              |                  | jadwal         |                      |                   |                 |
| Mencetak     | - Klik           | - Login        | Jadwal               | Jadwal kuliah     | Baik            |
| Jadwal       | Cetak            | - klik         | kuliah               | berhasil          |                 |
| Kuliah       |                  | kuliah         | berhasil             | dicetak           |                 |
|              |                  | - klik         | dicetak              |                   |                 |
|              |                  | jadwal         |                      |                   |                 |
|              |                  | - klik         |                      |                   |                 |
|              |                  | cetak          |                      |                   |                 |
|              | - Klik           | - Login        | Jadwal               | Jadwal            | Baik            |
|              | Cetak            | lengkap        | kuliah               | kuliah Gagal      |                 |
|              |                  | - klik KRS     | Gagaldicetak         | dicetak           |                 |
|              |                  | - klik         |                      |                   |                 |
|              |                  | cetak          |                      |                   |                 |

**Tabel 5.10 Pengujian Menu Cetak Jadwal Kuliah**

11. Pengujian Menu Mengelola Absensi Mahasiswa

Pengujian menu Mengelola Absensi Mahasiswa digunakan untuk memastikan bahwa form menu Absensi Mahasiswa telah dapat digunakan dengan baik dan sesuai dengan fungsinya. Hasil pengujian menu Absensi Mahasiswa dapat dilihat pada tabel 5.11

| <b>Modul</b>                      | <b>Prosedur</b>             | <b>Masukan</b>                                                                                       | Keluaran                                           | <b>Hasil</b> yang                                                               | Kesimpulan |
|-----------------------------------|-----------------------------|----------------------------------------------------------------------------------------------------|----------------------------------------------------|---------------------------------------------------------------------------------|------------|
| yang diuji                        | pengujian                   |                                                                                                    |                                                    | didapat                                                                         |            |
| Tambah<br>Absensi<br>Mahasiswa    | - Tambah<br>data<br>absensi | - Tambah<br>data<br>Absensi<br>Mahasisw<br>a klik<br>simpan                                          | Tampil<br>pesan<br>"data<br>berhasil di<br>simpan" | Tampilan<br>data yang<br>ditambah<br>pada<br>Halaman<br>Absensi                 | Baik       |
|                                   | - Tambah<br>data<br>absensi | Tambah<br>data<br>Absensi<br>Mahasisw<br>a tidak<br>lengkap<br>- klik<br>simpan                      | Tampil<br>pesan" data<br>tidak<br>lengkap"         | Data tidak<br>tampil pada<br>Halaman<br>Absensi<br>Mahasiswa                    | Baik       |
| Edit data<br>Absensi<br>Mahasiswa | - Klik<br>tombol<br>edit    | - Simpan<br>data<br>Absensi<br>Mahasisw<br>a yang<br>telah di<br>edit<br>lengkap<br>- Klik<br>simpan | Tampil<br>pesan<br>"data<br>berhasil di<br>ubah"   | Tampil<br>data yang<br>di edit pada<br>halaman<br>Absensi<br>Mahasiswa          | Baik       |
|                                   | - Klik<br>tombol<br>edit    | Simpan<br>÷,<br>data<br>Absensi<br>Mahasisw<br>a yang<br>telah di<br>edit tidak<br>lengkap           | Tampil<br>pesan" data<br>tidak<br>lengkap"         | data yang<br>diedit pada<br>halaman<br>Absensi<br>Mahasiswa<br>tidak<br>berubah | Baik       |

**Tabel 5.11 Pengujian Menu Mengelola Absensi Mahasiswa**

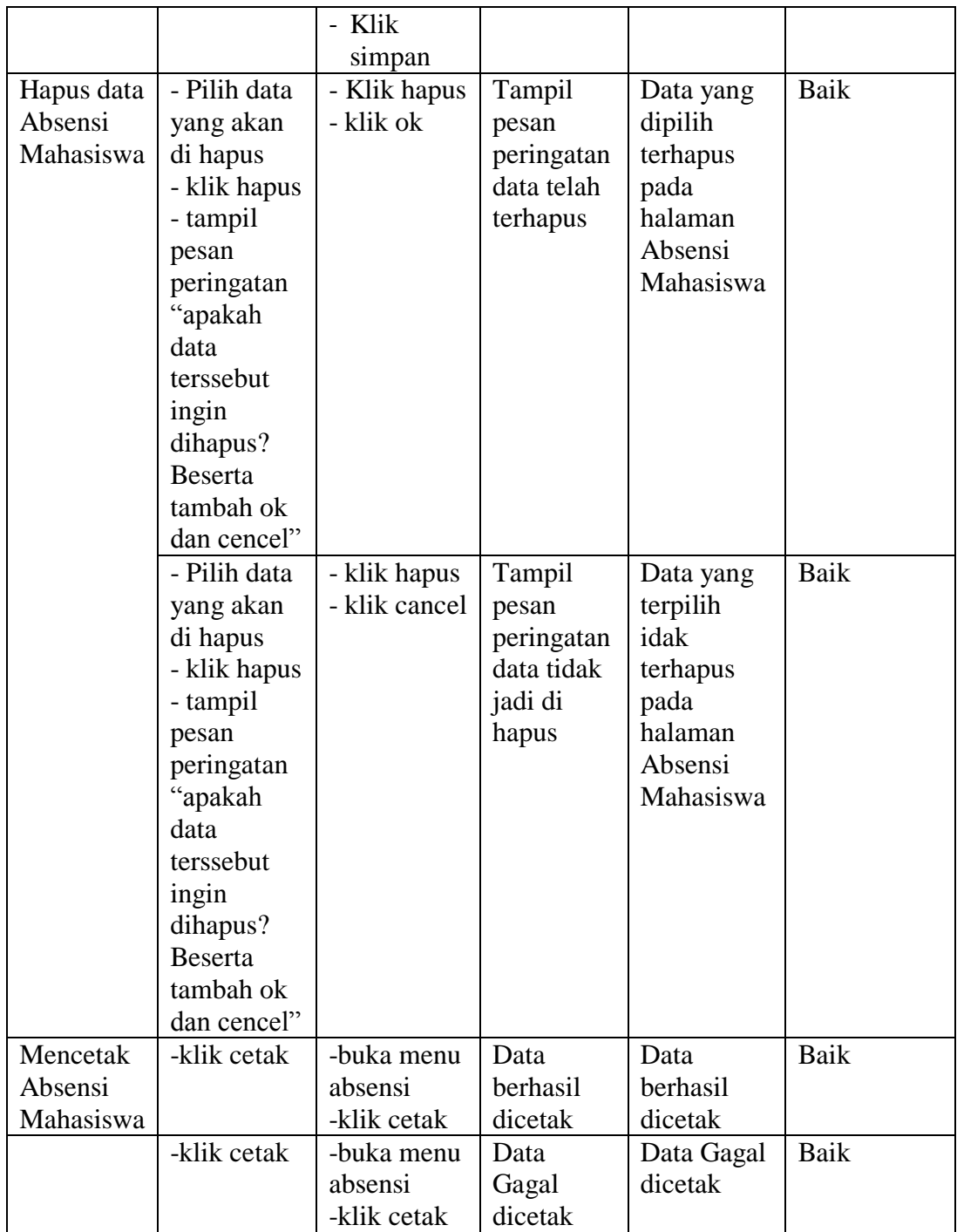

12. Pengujian Menu Mengelola Nilai

Pengujian menu Mengelola Nilai digunakan untuk memastikan bahwa form menu Nilai telah dapat digunakan dengan baik dan sesuai dengan fungsinya. Hasil pengujian menu Nilai dapat dilihat pada tabel 5.12

| <b>Modul</b>        | <b>Prosedur</b>                                                                          | <b>Masukan</b>                                                                                                    | <b>Keluaran</b>                                         | <b>Hasil</b> yang                                             | Kesimpulan  |
|---------------------|------------------------------------------------------------------------------------------|----------------------------------------------------------------------------------------------------|---------------------------------------------------------|---------------------------------------------------------------|-------------|
| yang diuji          | pengujian                                                                                |                                                                                                    |                                                         | didapat                                                       |             |
| Tambah<br>Nilai     | - Tambah<br>data Nilai                                                                   | - Tambah<br>data Nilai<br>klik<br>simpan                                                                          | Tampil<br>pesan<br>"data<br>berhasil di<br>simpan"      | Tampilan<br>data yang<br>ditambah<br>pada<br>Halaman<br>Nilai | Baik        |
|                     | - Tambah<br>data Nilai                                                                   | Tambah<br>$\overline{a}$<br>data Nilai<br>tidak<br>lengkap<br>- klik<br>simpan                                    | Tampil<br>pesan" data<br>tidak<br>lengkap"              | Data tidak<br>tampil pada<br>Halaman<br>Nilai                 | Baik        |
| Edit data<br>Nilai  | - Klik<br>tombol<br>edit                                                                 | Simpan<br>$\overline{\phantom{0}}$<br>data Nilai<br>yang telah<br>di edit<br>lengkap<br>- Klik<br>simpan          | Tampil<br>pesan<br>"data<br>berhasil di<br>ubah"        | Tampil<br>data yang<br>di edit pada<br>halaman<br>Nilai       | Baik        |
|                     | - Klik<br>tombol<br>edit                                                                 | Simpan<br>$\overline{\phantom{0}}$<br>data Nilai<br>yang telah<br>di edit<br>tidak<br>lengkap<br>- Klik<br>simpan | Tampil<br>pesan" data<br>tidak<br>lengkap"              | data yang<br>diedit pada<br>halaman<br>Nilai tidak<br>berubah | Baik        |
| Hapus data<br>Nilai | - Pilih data<br>yang akan<br>di hapus<br>- klik hapus<br>- tampil<br>pesan<br>peringatan | - Klik hapus<br>- klik ok                                                                                         | Tampil<br>pesan<br>peringatan<br>data telah<br>terhapus | Data yang<br>dipilih<br>terhapus<br>pada<br>halaman<br>Nilai  | <b>Baik</b> |

**Tabel 5.12 Pengujian Menu Mengelola Nilai**

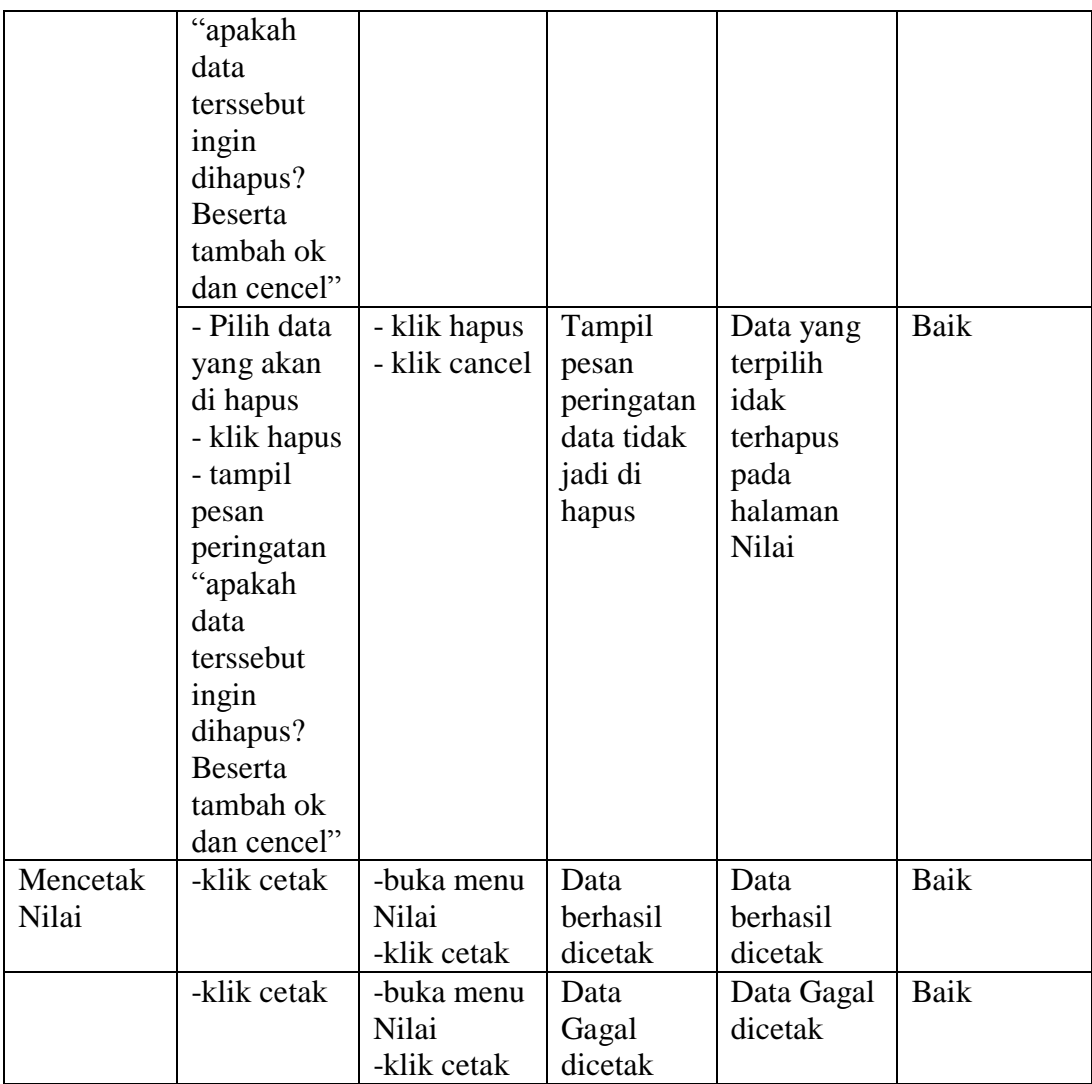

### **5.2.1 Kesimpulan Hasil Pengujian**

Dari serangkaian tahapan pengujianyang di lakukan, maka dapat di simpulkan bahwa Sistem Informasi Akademik Pascasarjana Magister Sistem Informasi STIKOM Dinamika Bangsa Jambi berbasis web yang dibangun sudah memenuhi syarat fungsional, karena sudah berjalan sesuai dengan yang diharapkan.

#### **5.3 ANALISIS HASIL YANG DICAPAI OLEH SISTEM**

Setelah melalui tahapan implementasi sistem yang telah penulis lakukan, maka terbukti bahwa sistem yang telah penulis rancang telah dapat berfungsi dengan baik dan hasil yang diperoleh sesuai dengan konsep dasar rancangan yang telah dibuat danDari hasil yang di capai setelah melakukan pengujian, sistem memiliki kelebihan dan kekurangan antara lain.

#### **5.3.1 Kelebihan Program**

Sistem yang dirancang memiliki beberapa kelebihan, antara lain :

- 1. Membantu pihak Magister Sistem Informasi STIKOM DB jambi dalam Mengelola Informasi Akademik
- 2. Menggunakan tampilan yang mudah dimengerti oleh *user*, sehingga pengguna dapat menggunakan aplikasi ini dengan mudah.
- 3. Memudahkan dalam membuat laporan pengolahan data nilai KHS dan KRS

#### **5.3.2 Kekurangan Program**

Sistem yang dirancang memiliki beberapa kekurangan, antara lain :

- 1. Tampilan *user interface* yang masih terbilang biasa.
- 2. Aplikasi ini Belum mampu mengolah data pendaftaran mahasiswa baru maka dari itu diharapkan kedapannya sistem ini bisa dikembangkan lagi.